# **PR30/ GR30/ 3300 Series**

# **Direct Thermal Portable Printer**

# **USER'S MANUAL**

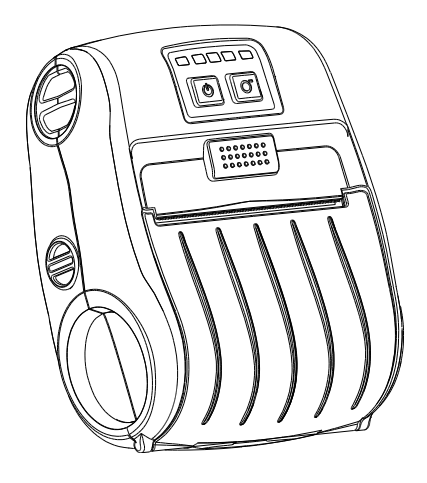

#### **Copyright Information**

© 2012 TSC Auto ID Technology Co., Ltd, The copyright in this manual, the software and firmware in the printer described therein are owned by TSC Auto ID Technology Co., Ltd, All rights reserved.

CG Triumvirate is a trademark of Agfa Corporation. CG Triumvirate Bold Condensed font is under license from the Monotype Corporation. Windows is a registered trademark of Microsoft Corporation. All other trademarks are the property of their respective owners.

Information in this document is subject to change without notice and does not represent a commitment on the part of TSC Auto ID Technology Co. No part of this manual may be reproduced or transmitted in any form or by any means, for any purpose other than the purchaser's personal use, without the expressed written permission of TSC Auto ID Technology Co.

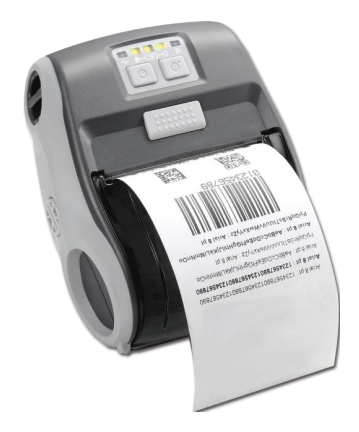

#### **Agency Compliance and Approvals**

**CE CLASS B EN 55022:2006 +A1:2007 EN 55024:1998+A1:2001+A2:2003 EN 61000-4 SERIES REQULATIONS FCC CFR Title 47 Part 15 Subpart B:2011 Class B ICES-003 Issue 4:2004 Class B**

Wichtige Sicherheits-Hinweise

- 1. Bitte lesen Sie diese Hinweis sorgfältig durch.
- 2. Heben Sie diese Anleitung fűr den späteren Gebrauch auf.
- 3. Vor jedem Reinigen ist das Gerät vom Stromentz zu trennen. Verwenden Sie keine Flüssig-oder Aerosolreiniger. Am besten eignet sich ein angefeuchtetes Tuch zur Reinigung.
- 4. Die Netzanschluß-Steckdose soll nahe dem Gerät angebracht und leicht zugänglich sein.
- 5. Das Gerät ist vor Feuchtigkeit zu schűtzen.
- 6. Bei der Aufstellung des Gerätes ist auf sicheren Stand zu achten. Ein Kippen oder Fallen könnte Beschädigungen hervorrufen.
- 7. Beachten Sie beim Anschluß ans Stromnetz die Anschlußwerte.
- 8. Dieses Gerät kann bis zu einer Außentemperatur von maximal 40℃ betrieben werden.

Battery safety warning:

- DO NOT throw the battery in fire.
- DO NOT short circuit the contacts.
- DO NOT disassemble the battery.
- DO NOT throw the battery in municipal waste.

The symbol of the crossed out wheeled bin indicates that the battery should not be placed in municipal waste.

#### "ORSICHT"

Explosionsgetahr bei unsachgemen Austausch der Batterie. Ersatz nur durch denselben oder einem vom Hersteller empfohlenem nlichen Typ. Entsorgung gebrauchter Batterien nach Angaben des Herstellers.

#### *Class B:*

FEDERAL COMMUNICATIONS COMMISSION INTERFERENCE STATEMENT This equipment has been tested and found to comply with the limits for a Class B digital device, pursuant to part 15 of the FCC Rules. These limits are designed to provide reasonable protection against harmful interference in a residential installation. This equipment generates, uses and can radiate radio frequency energy and, if not installed and used in accordance with the instructions, may cause harmful interference to radio communications. However, there is no guarantee that interference will not occur in a particular installation. If this equipment does cause harmful interference to radio or television reception, which can be determined by turning the equipment off and on, the user is encouraged to try to correct the interference by one or more of the following measures: -Reorient or relocate the receiving antenna.

-Increase the separation between the equipment and receiver.

#### **-Connect the equipment into an outlet on a circuit different from that to which the receiver is connected.**

-Consult the dealer or an experienced radio/ TV technician for help.

#### **CAUTION:**

Any changes or modifications not expressly approved by the grantee of this device could void the user's authority to operate the equipment.

#### **RF exposure warning (WiFi)**

This equipment must be installed and operated in accordance with provided instructions and must not be co-located or operating in conjunction with any other antenna or transmitter. End-users and installers must be providing with antenna installation instructions and transmitter operating conditions for satisfying RF exposure compliance.

SAR Value: 0.023 W/kg

#### **Canada, Industry Canada (IC) Notices**

This Class B digital apparatus complies with Canadian ICES-003 and RSS-210. Operation is subject to the following two conditions: (1) this device may not cause interference, and (2) this device must accept any interference, including interference that may cause undesired operation of the device.

#### **Radio Frequency (RF) Exposure Information**

The radiated output power of the Wireless Device is below the Industry Canada (IC) radio frequency exposure limits. The Wireless Device should be used in such a manner such that the potential for human contact during normal operation is minimized.

This device has been evaluated for and shown compliant with the IC Specific Absorption Rate ("SAR") limits when installed in specific host products operated in portable exposure conditions. **(For WiFi)**

#### **Canada, avis d'Industry Canada (IC)**

Cet appareil numérique de classe B est conforme aux normes canadiennes ICES-003 et RSS-210.

Son fonctionnement est soumis aux deux conditions suivantes : (1) cet appareil ne doit pas causer d'interférence et (2) cet appareil doit accepter toute interférence, notamment les interférences qui peuvent affecter son fonctionnement.

#### **Informations concernant l'exposition aux fréquences radio (RF)**

La puissance de sortie émise par l'appareil de sans fil est inférieure à la limite d'exposition aux fréquences radio d'Industry Canada (IC). Utilisez l'appareil de sans fil de façon à minimiser les contacts humains lors du fonctionnement normal.

Ce périphérique a été évalué et démontré conforme aux limites SAR (Specific Absorption Rate – Taux d'absorption spécifique) d'IC lorsqu'il est installé dans des produits hôtes particuliers qui fonctionnent dans des conditions d'exposition à des appareils portables. **(For WiFi)**

# **Contents**

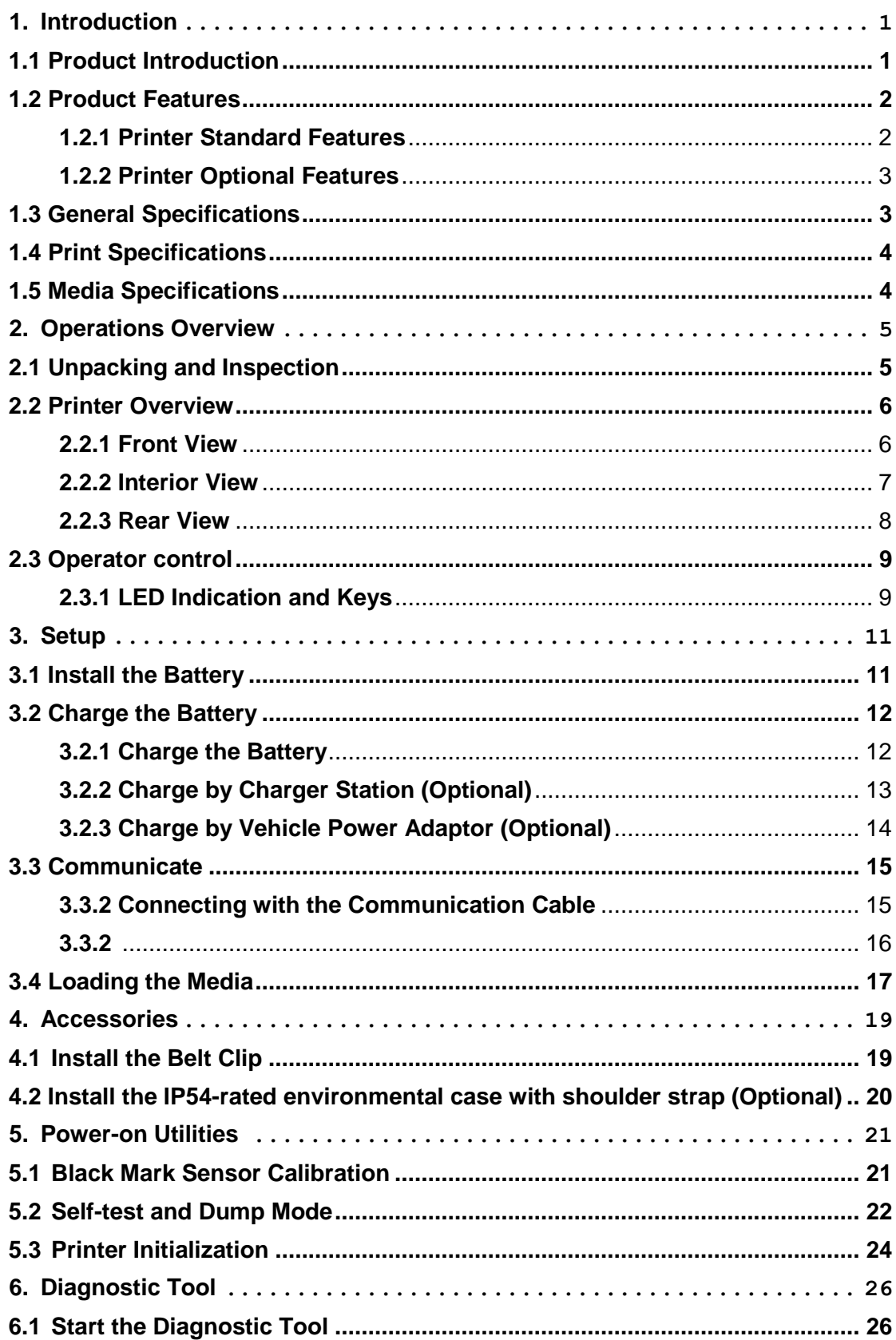

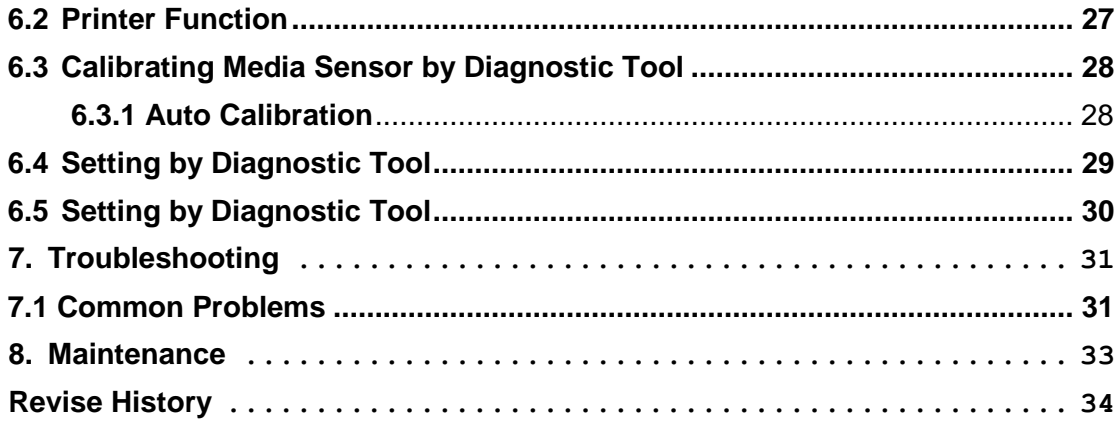

# <span id="page-7-0"></span>**1. Introduction**

# <span id="page-7-1"></span>**1.1 Product Introduction**

Thank you very much for purchasing TSC bar code printer.

Enjoy TSC's reputation for cost-efficient, high durability printers with the Alpha-3R economical receipt printer. The Alpha-3R is a comfortable, light-weight printer capable of working with any mobile receipt printing application where you need quick, simple receipts on demand. Our Alpha-3R is designed for a rough life, inside the IP54-rated environmental case to resist dust and water and with its rubber over-mold design prepared to take up to a five foot fall and keep printing.

These small and light printers can be worn comfortably for a full shift, without interfering with the user's tasks. Use USB, or optional 802.11 b/g/n Wireless or Serial to connect to a mobile computer or even a smart phone and produce clear easy-to-read receipts hour after hour.

This document provides an easy reference for operating the Alpha-3R. The online version of the Programmer's manual, or more information can be downloaded from service and support web site as an Adobe $^\circledR$  Acrobat $^\circledR$  Reader file. To print label formats, please refer to the instructions provided with your labeling software; if you need to write the custom programs, please refer to the TSPL/TSPL2 programming manual that can be found on the accessories CD-ROM or on TSC website at [http://www.tscprinters.com](http://www.tscprinters.com/).

- − Applications
	- Direct store deliveries (DSD)
	- Field repair/installation
	- Mobile point of sale
	- **-** Parking citations
	- Mobile ticketing
	- Onboard transportation ticketing
	- **-** Utility billing/meter reading

# <span id="page-8-0"></span>**1.2 Product Features**

# <span id="page-8-1"></span>**1.2.1 Printer Standard Features**

The printer offers the following standard features.

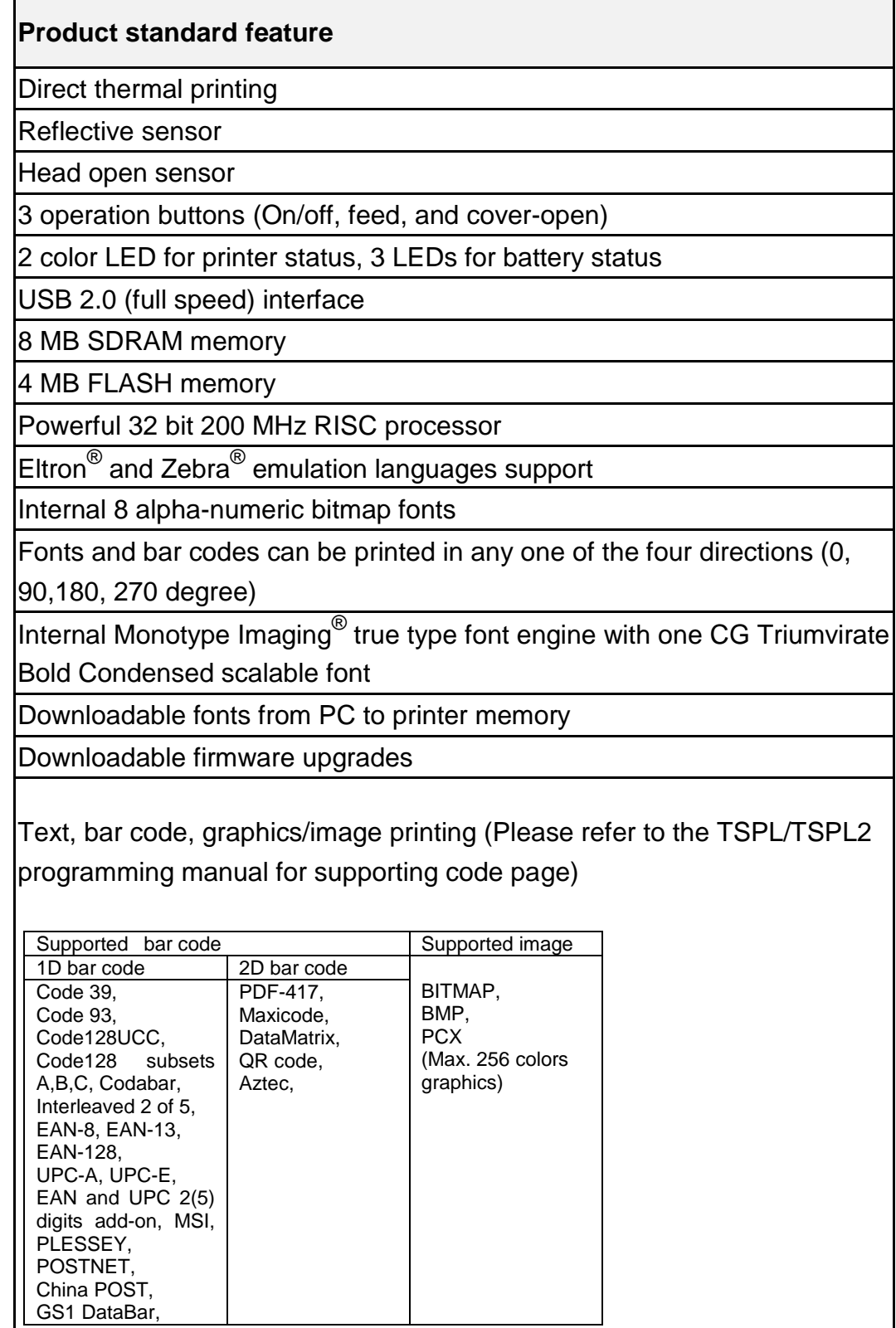

# <span id="page-9-0"></span>**1.2.2 Printer Optional Features**

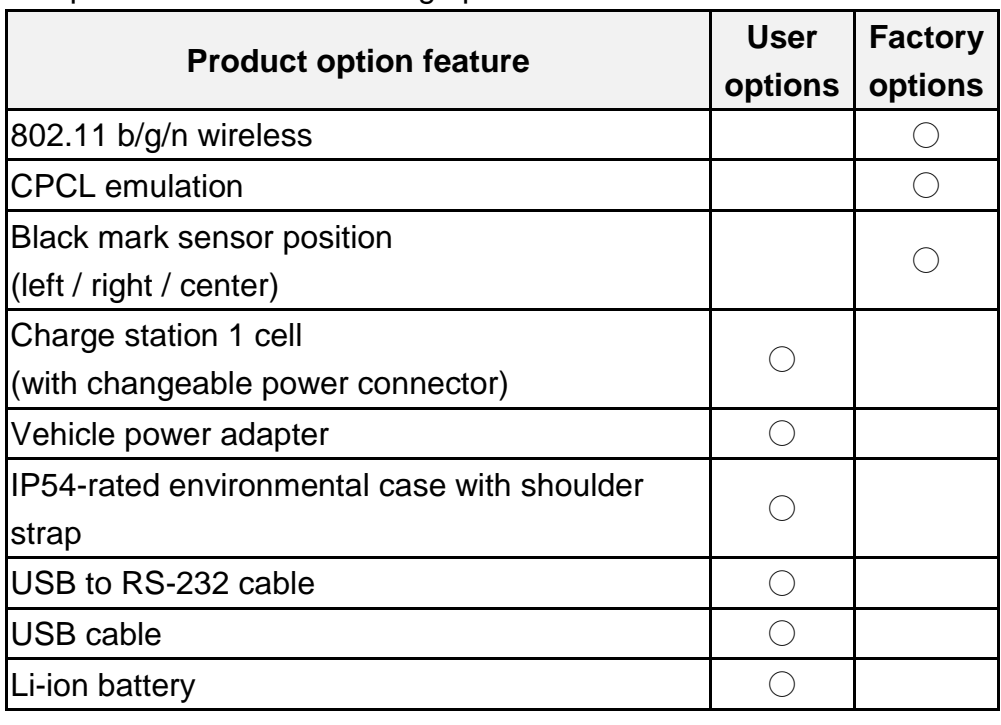

The printer offers the following optional features.

# <span id="page-9-1"></span>**1.3 General Specifications**

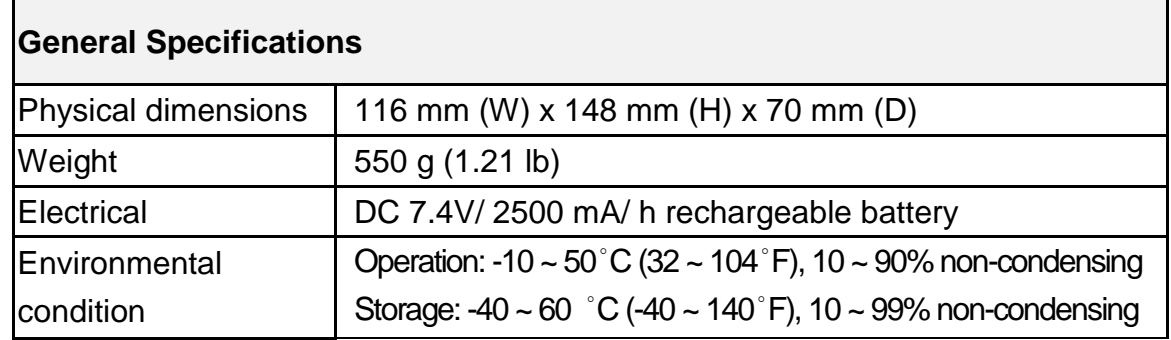

# <span id="page-10-0"></span>**1.4 Print Specifications**

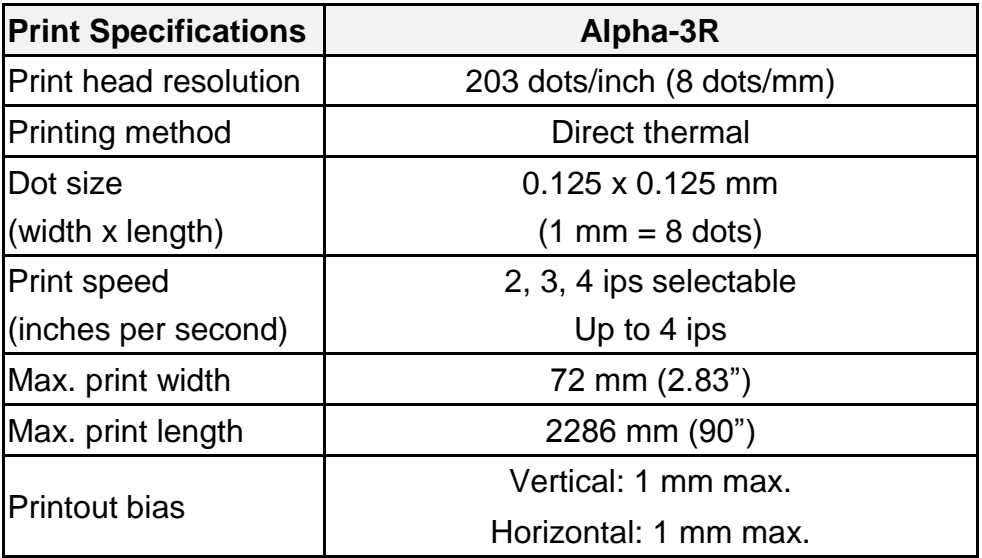

# <span id="page-10-1"></span>**1.5 Media Specifications**

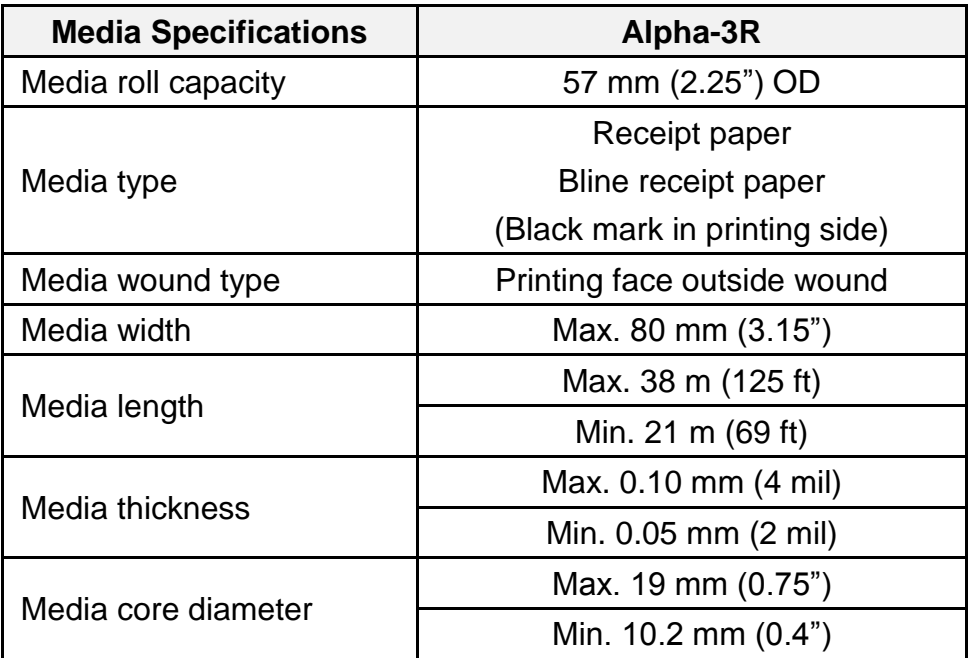

# <span id="page-11-0"></span>**2. Operations Overview**

# <span id="page-11-1"></span>**2.1 Unpacking and Inspection**

This printer has been specially packaged to withstand damage during shipping. Please carefully inspect the packaging and printer upon receiving the bar code printer. Please retain the packaging materials in case you need to reship the printer.

Unpacking the printer, the following items are included in the carton.

- One printer unit
- One Li-ion battery
- One Windows labeling software/Windows driver CD disk
- One quick installation guide
- One power adaptor

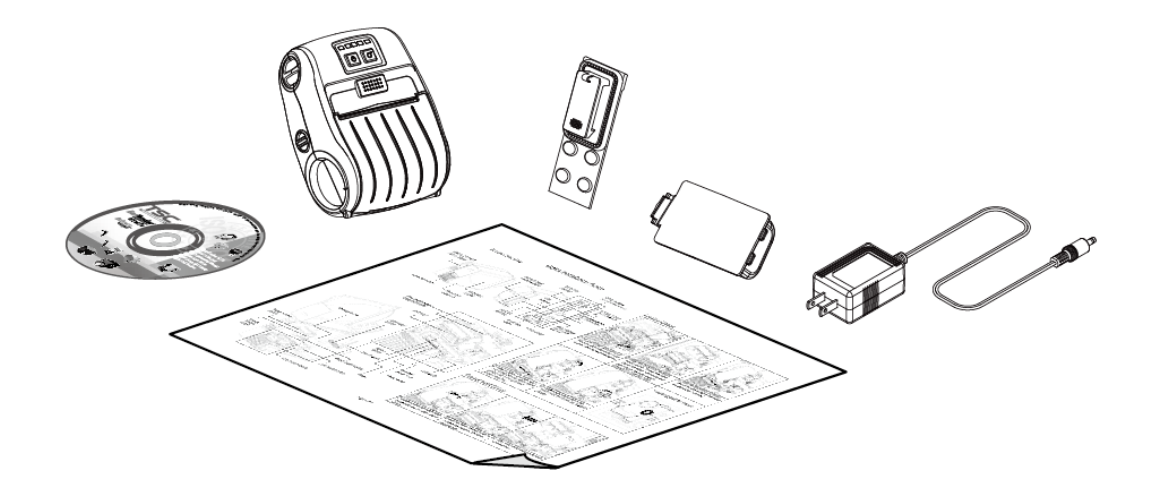

If any parts are missing, please contact the Customer Service Department of your purchased reseller or distributor.

# <span id="page-12-0"></span>**2.2 Printer Overview**

#### <span id="page-12-1"></span>**2.2.1 Front View**

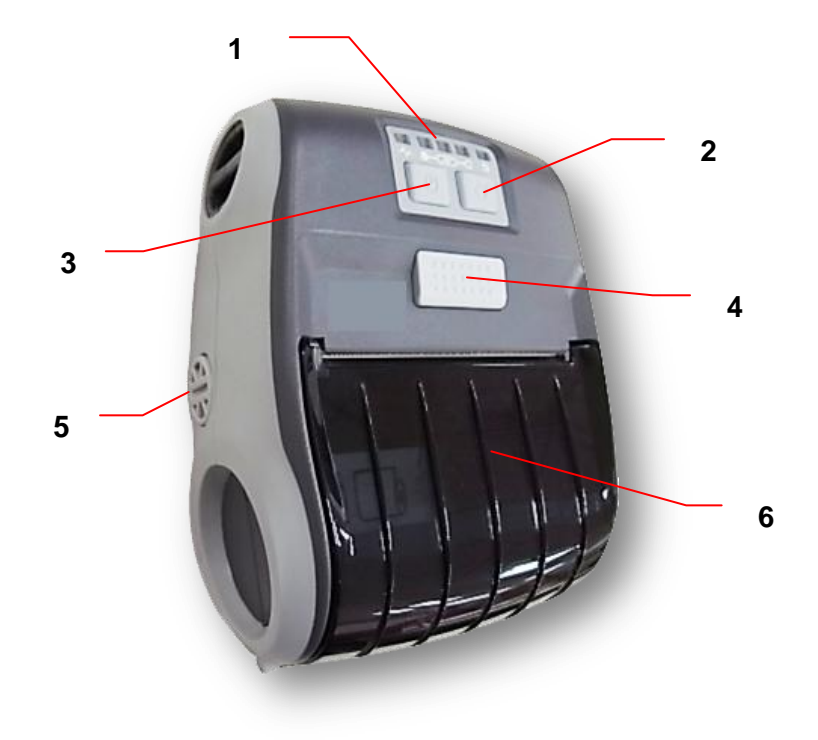

- 1. LED indicator
- 2. Feed button
- 3. Power on/off button
- 4. Media cover release button
- 5. Media holder adjustment knob
- 6. Media cover

# <span id="page-13-0"></span>**2.2.2 Interior View**

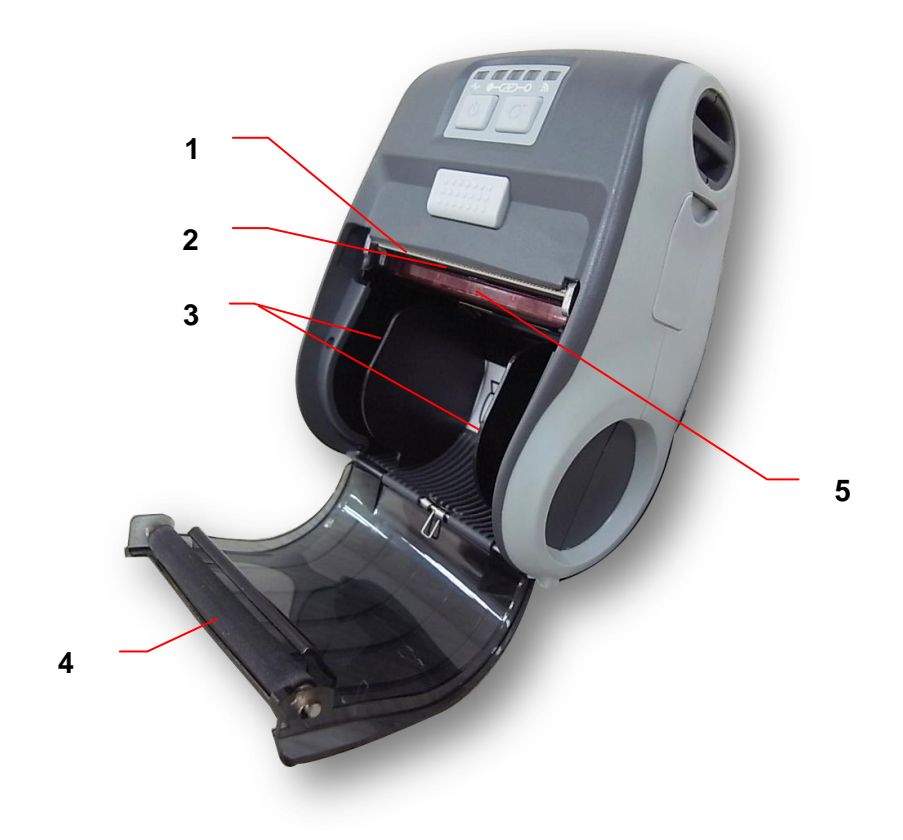

- 1. Tear edge
- 2. Print head
- 3. Media holder
- 4. Platen
- 5. Black mark sensor

# <span id="page-14-0"></span>**2.2.3 Rear View**

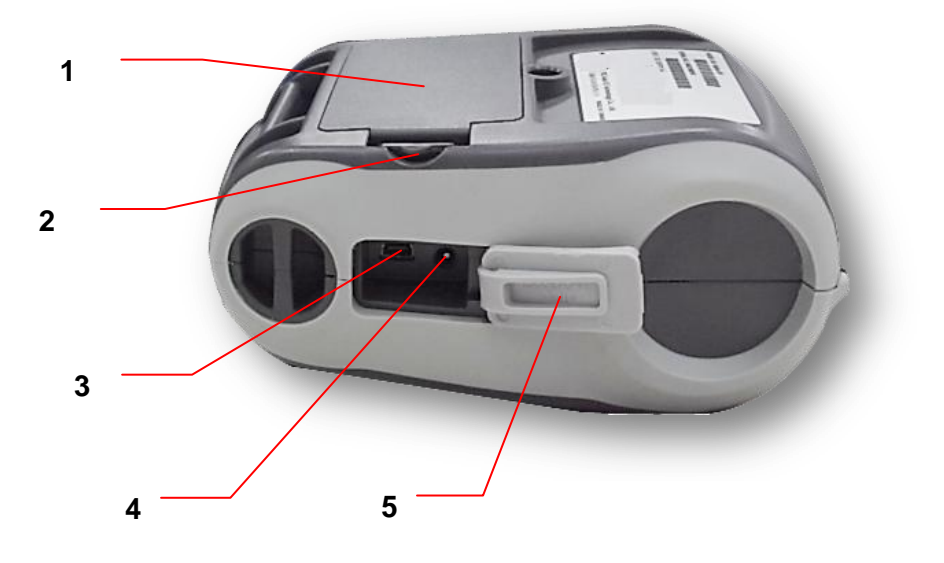

- 1. Li-ion battery
- 2. Battery open clasp
- 3. USB interface
- 4. Power jack
- 5. Interface cover

# <span id="page-15-0"></span>**2.3 Operator control**

# **2 3 4 5 1 6**

# <span id="page-15-1"></span>**2.3.1 LED Indication and Keys**

- 1. Power on/off button
- 2. Printer status LED indicator
- 3. Battery charge level LED indicator
- 4. Battery status LED indicator
- 5. Wireless status LED indicator
- 6. Feed button

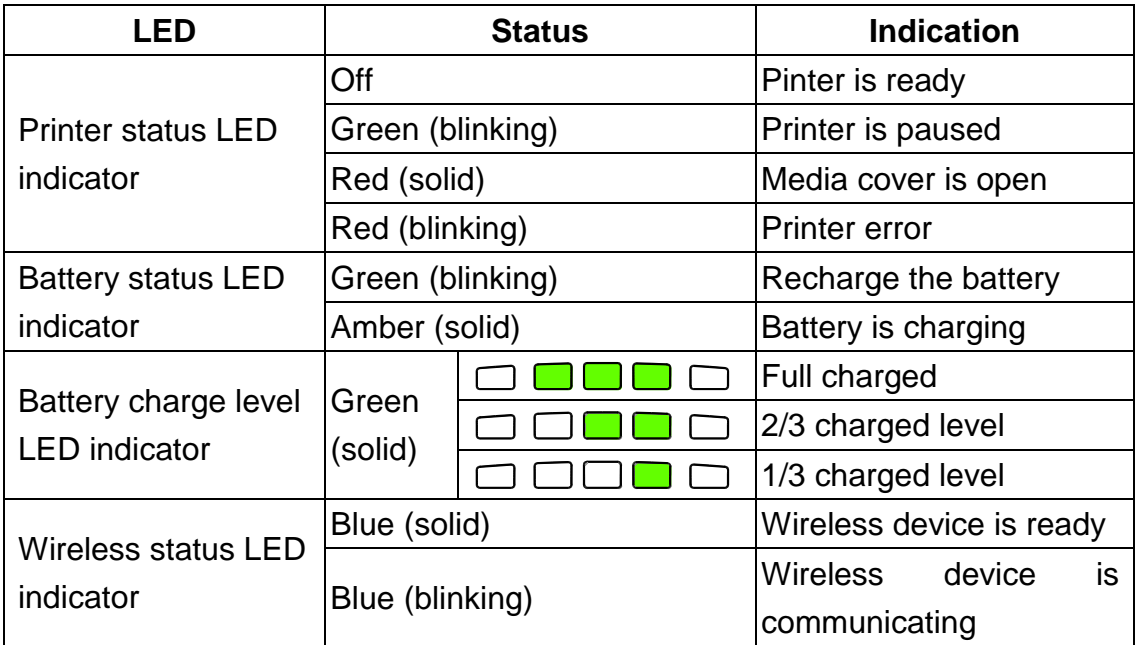

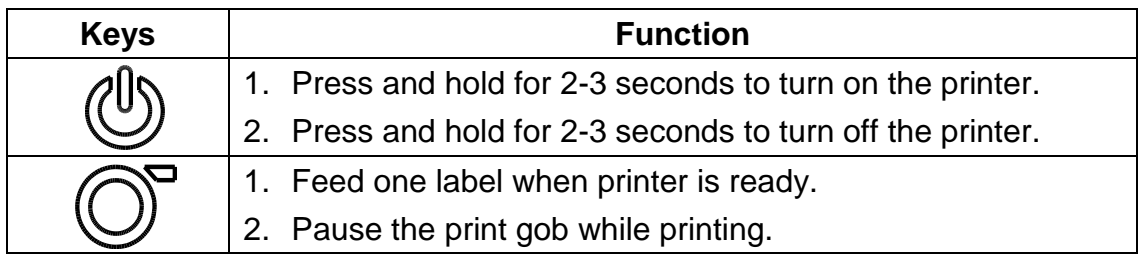

# <span id="page-17-0"></span>**3. Setup**

# <span id="page-17-1"></span>**3.1 Install the Battery**

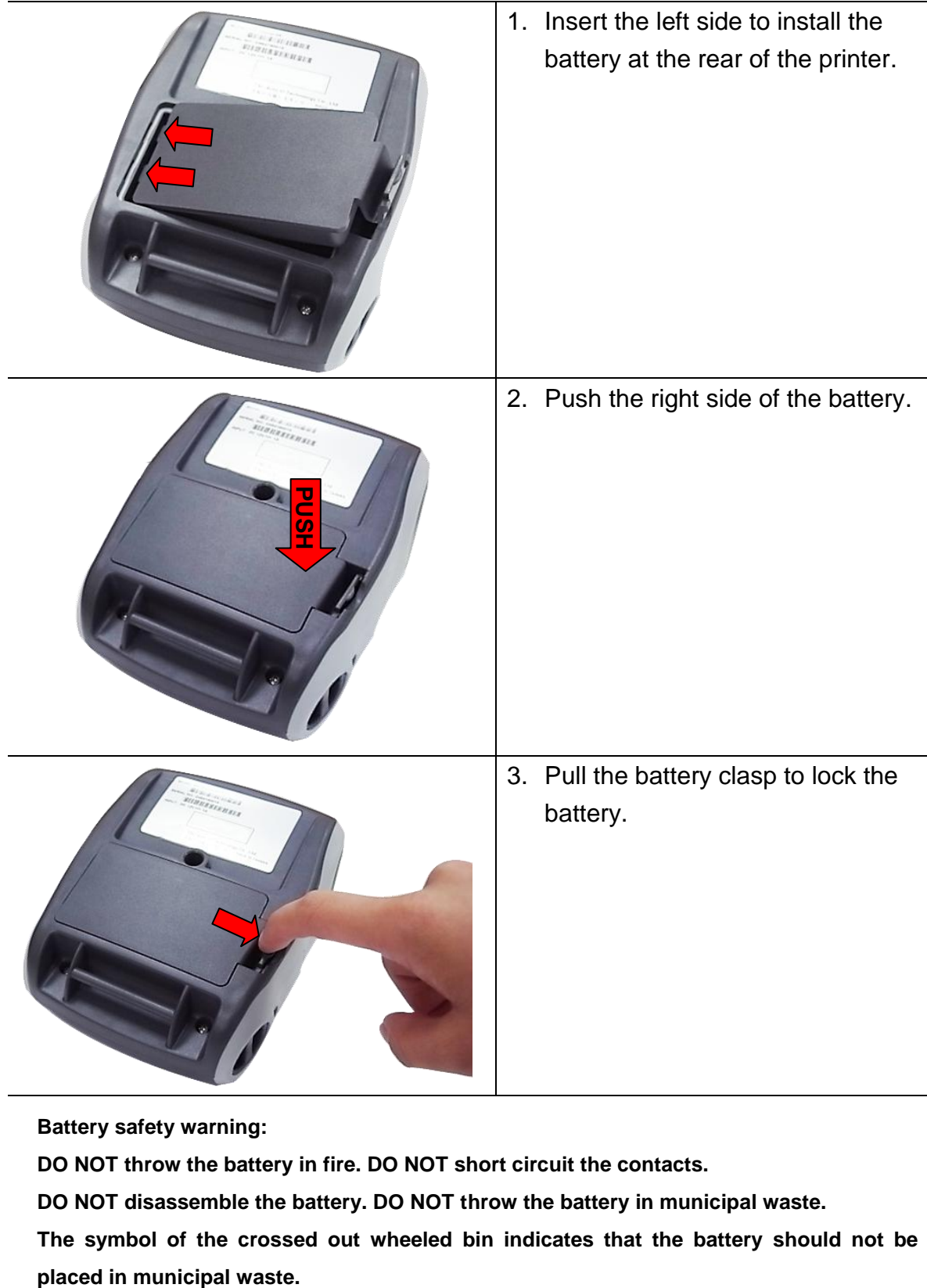

**Battery safety warning:**

**DO NOT throw the battery in fire. DO NOT short circuit the contacts.** 

**DO NOT disassemble the battery. DO NOT throw the battery in municipal waste.** 

**The symbol of the crossed out wheeled bin indicates that the battery should not be** 

# <span id="page-18-0"></span>**3.2 Charge the Battery**

It takes 2 to 3 hours to fully charge the battery before the first time usage. The lifetime of the battery is 300 times for charge/discharge cycles.

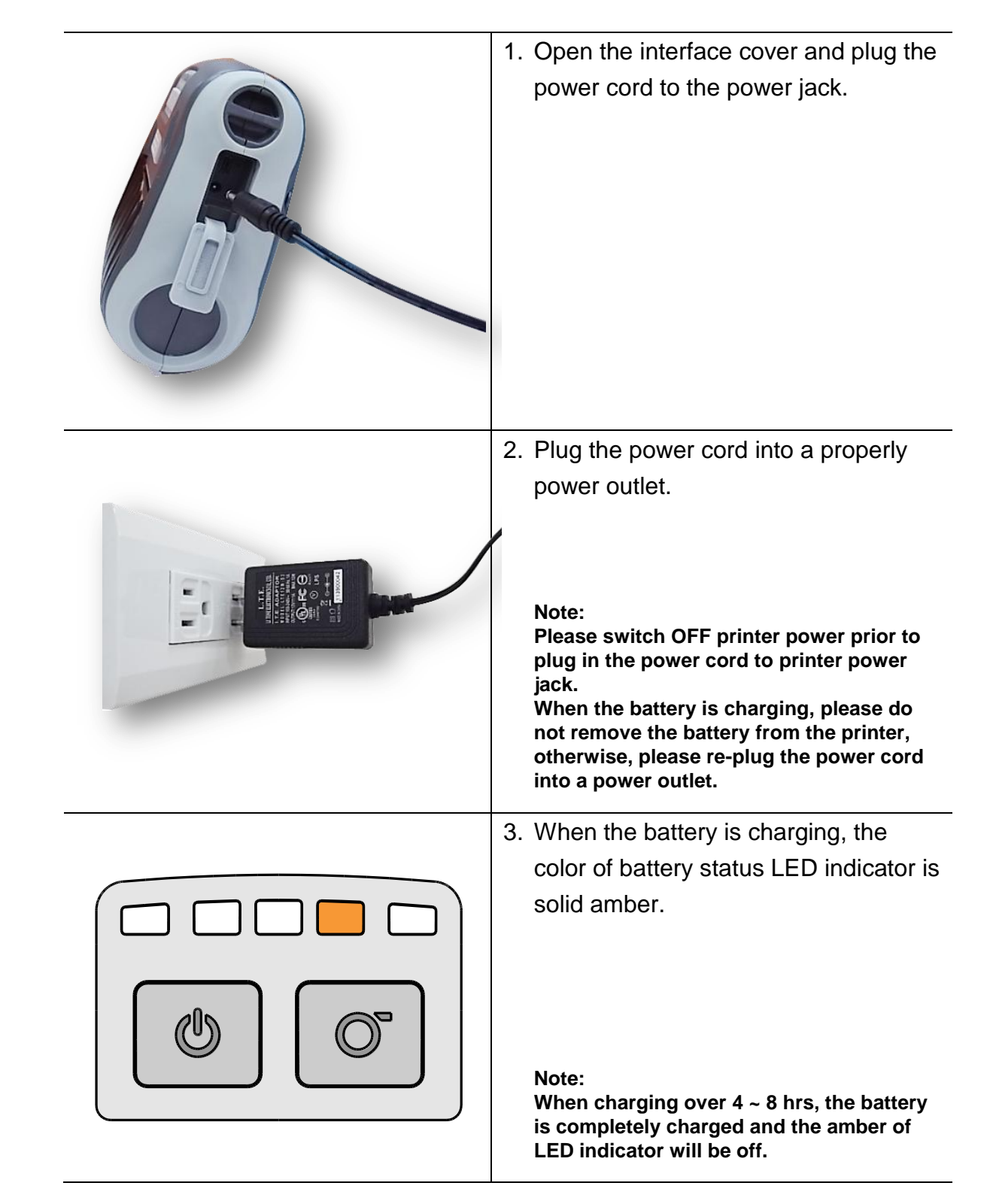

#### <span id="page-18-1"></span>**3.2.1 Charge the Battery**

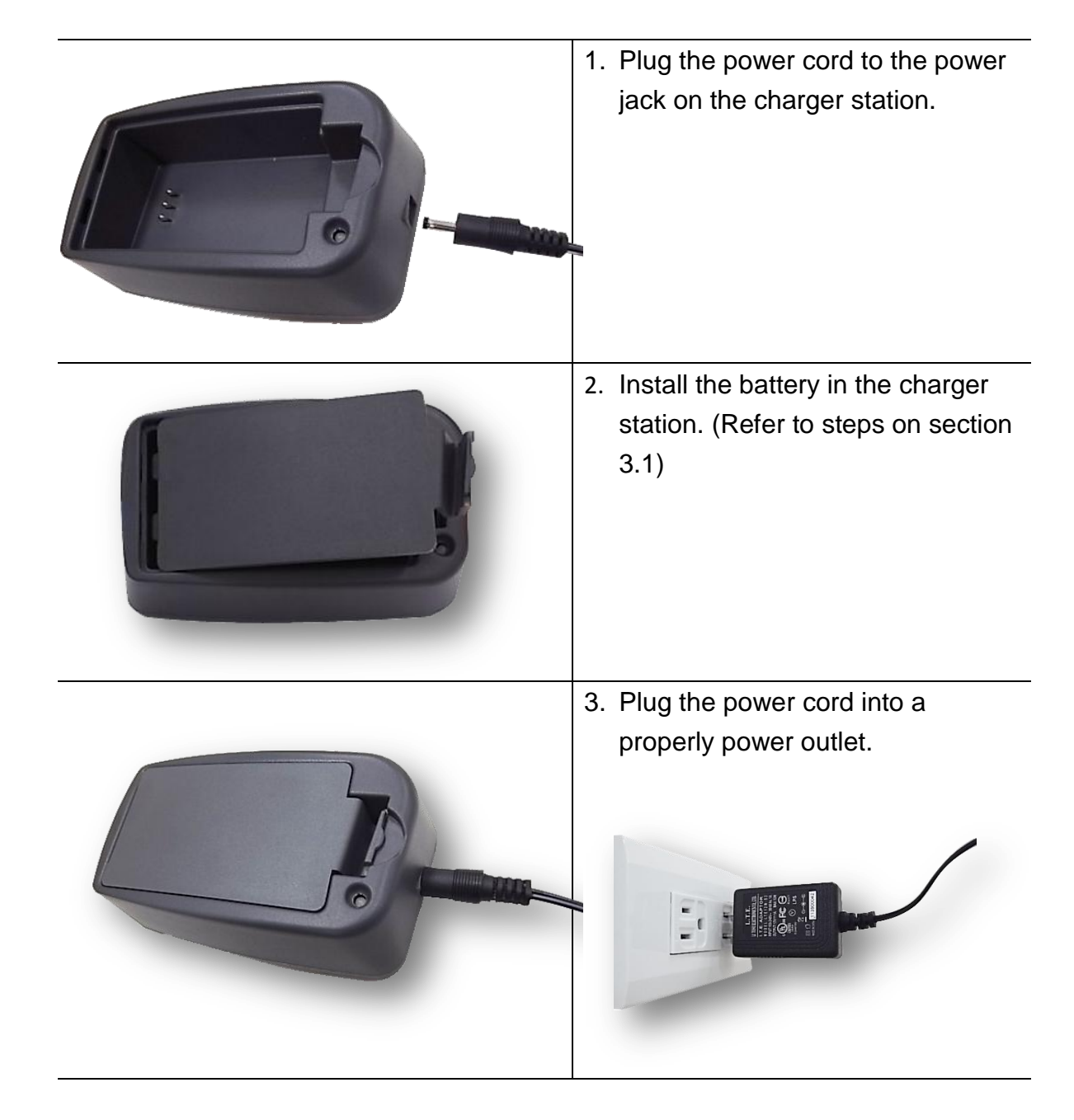

# <span id="page-19-0"></span>**3.2.2 Charge by Charger Station (Optional)**

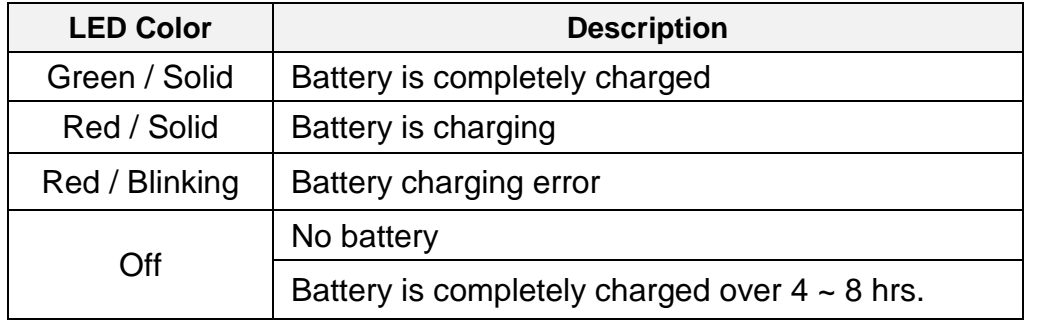

# <span id="page-20-0"></span>**3.2.3 Charge by Vehicle Power Adaptor (Optional)**

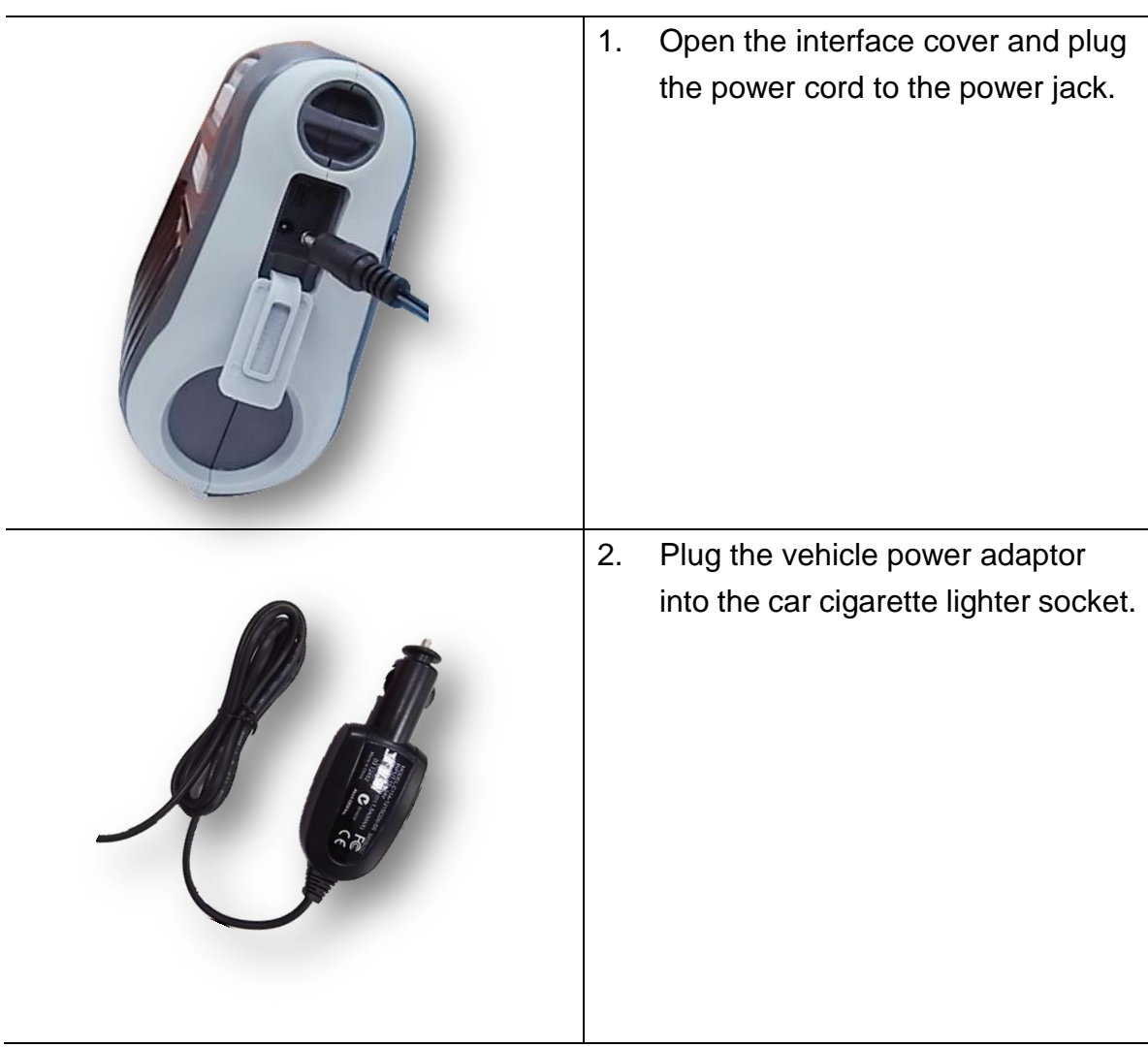

# <span id="page-21-0"></span>**3.3 Communicate**

## <span id="page-21-1"></span>**3.3.2 Connecting with the Communication Cable**

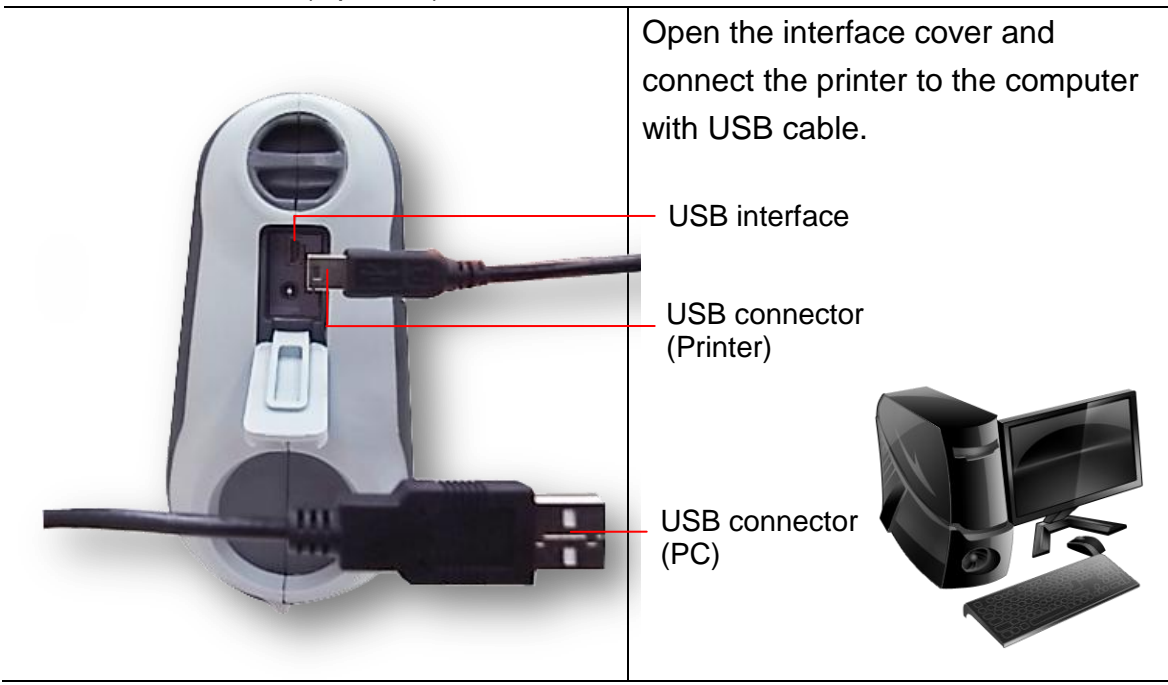

\* USB to USB Cable (Optional)

\* USB to RS-232 Cable (Optional)

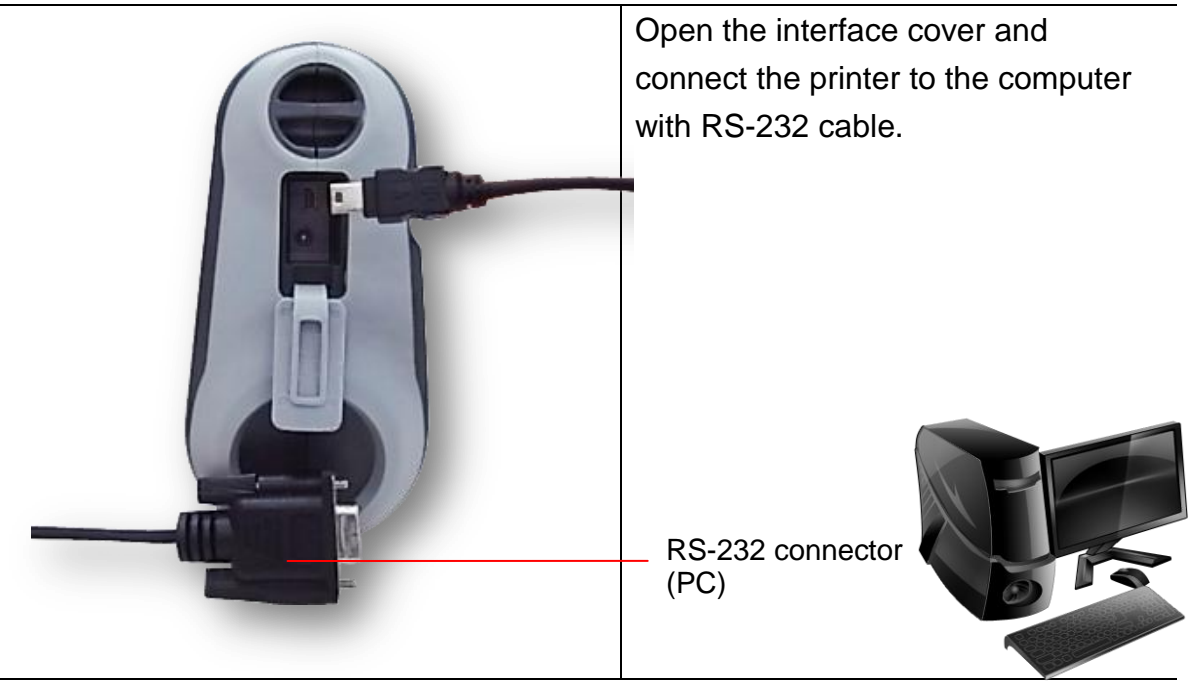

**3.3.2**

# <span id="page-23-0"></span>**3.4 Loading the Media**

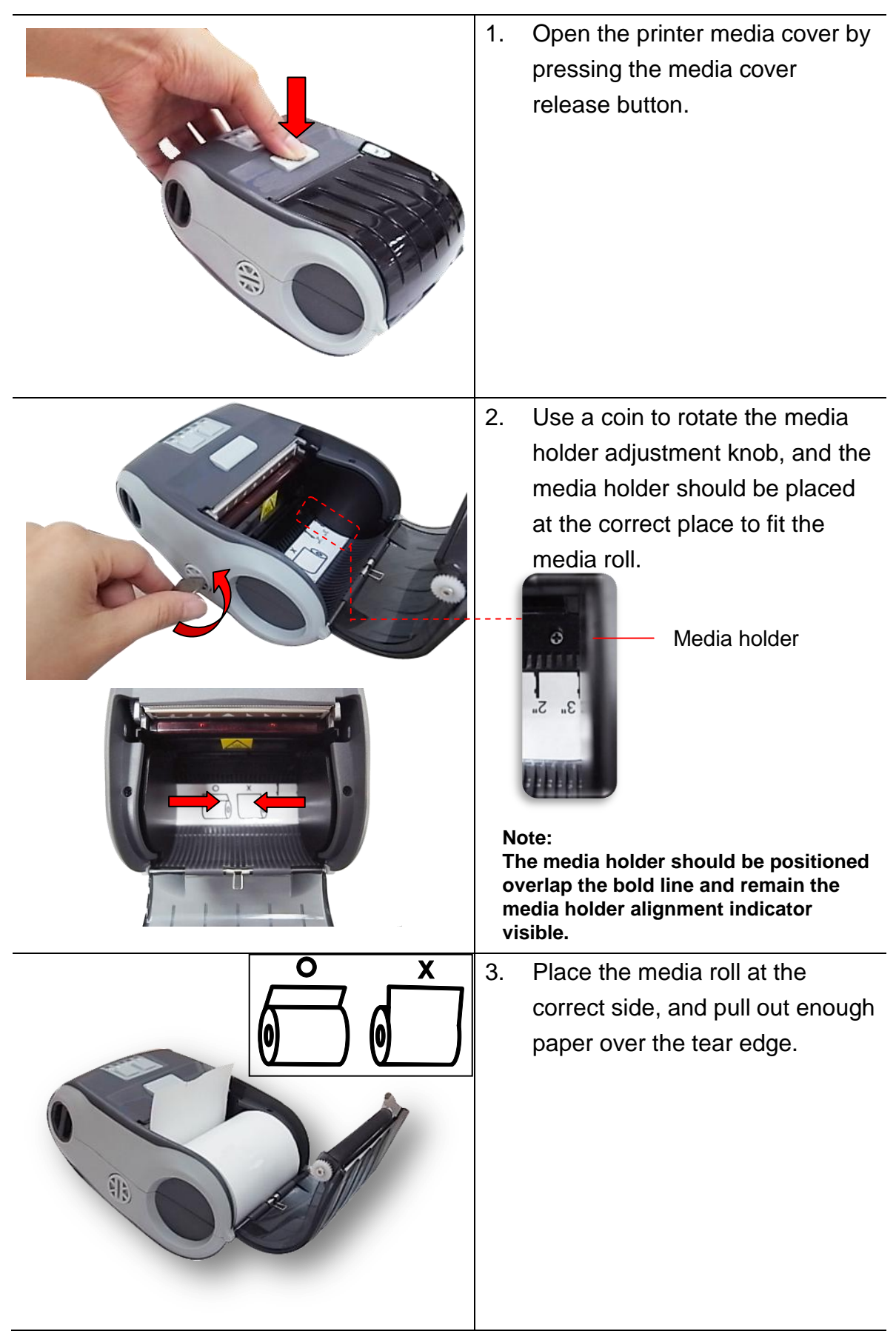

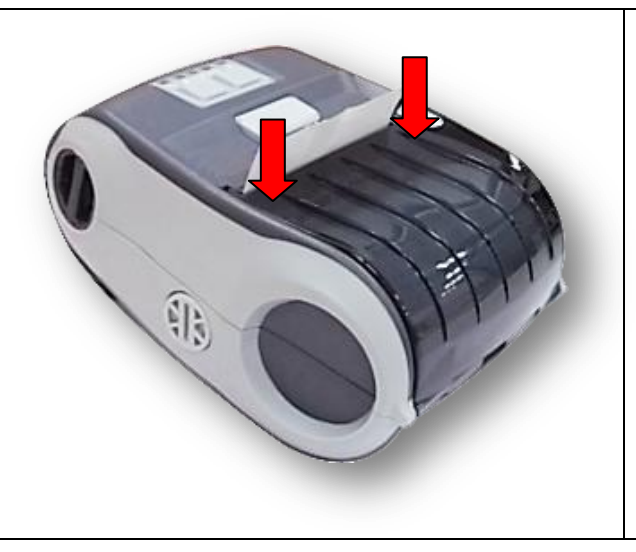

4. Press each side of media cover to close the media cover and make sure the media cover closed correctly.

# <span id="page-25-0"></span>**4. Accessories**

# <span id="page-25-1"></span>**4.1 Install the Belt Clip**

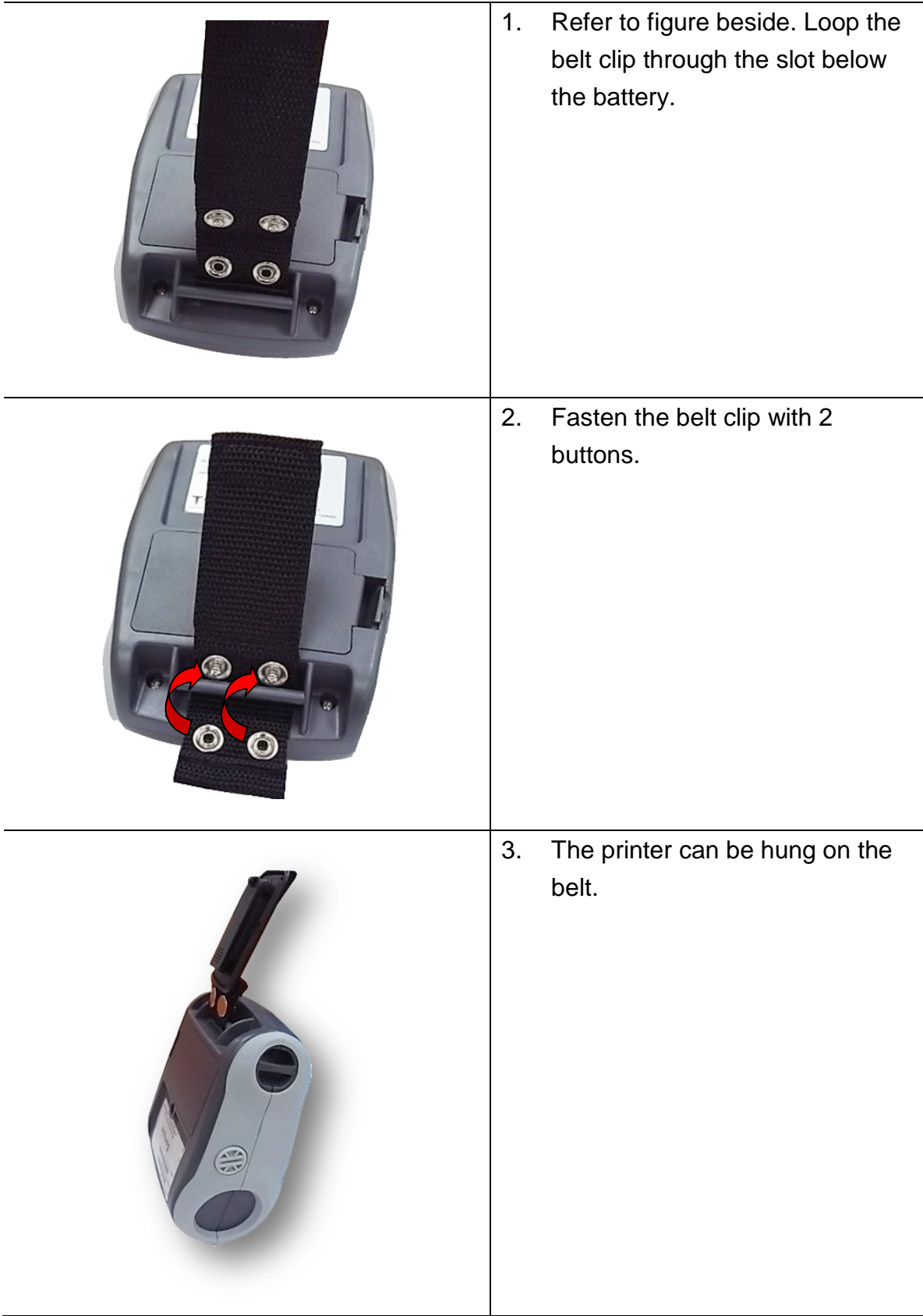

# 1. Open the case top cover. 2. Put the printer into the case. 3. Close the case top cover. And the outside cover should be opened while printing. Top cover Outside cover

# <span id="page-26-0"></span>**4.2 Install the IP54-rated environmental case with shoulder strap (Optional)**

# <span id="page-27-0"></span>**5. Power-on Utilities**

There are three power-on utilities to set up and test printer hardware. These utilities are activated by pressing FEED button then turning on the printer power simultaneously and release the button at different positions of LED indicator.

Please follow the steps below for different power-on utilities.

- 1. Turn off the printer power switch.
- 2. Hold on the button then turn on the power switch.
- 3. Release the button when LED indicates with different positions for different functions.

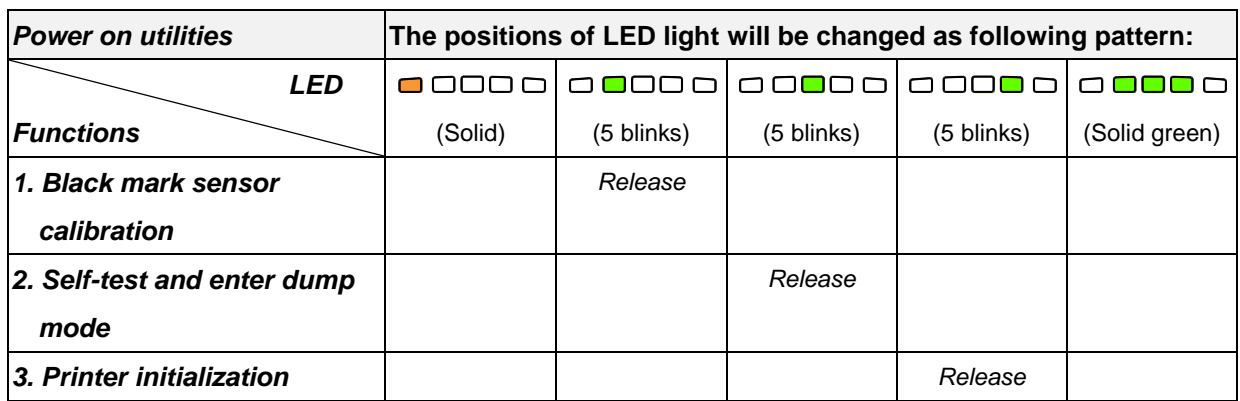

# <span id="page-27-1"></span>**5.1 Black Mark Sensor Calibration**

Black mark sensor sensitivity should be calibrated at the following conditions:

- 1. A brand new printer
- 2. Change media roll
- 3. Printer initialization

Please follow the steps below to calibrate the black mark sensor.

- 1. Turn off the power switch.
- 2. Hold on the button then turn on the power switch.
- 3. Release the button when the indicator becomes  $\Box$  $\Box$  $\Box$  $\Box$  $\Box$  and blinking. (Any green will do during the 5 blinks)
- $\blacksquare$  It will calibrate the black mark sensor sensitivity.
- $\blacksquare$  The LEDs will be changed as following order: (amber) **(5 blinks)** (5 blinks)  $\Box$  $\Box$  $\Box$  $\Box$  (5 blinks)  $\rightarrow$   $\Box$  $\Box$  $\Box$  $\Box$  (solid green)

# <span id="page-28-0"></span>**5.2 Self-test and Dump Mode**

While calibrate the black mark sensor, printer will measure the media length, print the internal configuration (self-test) on media and then enter the dump mode. To calibrate black mark sensor, depends on the sensor setting in the last print job. Please follow the steps below to calibrate the sensor.

- 1. Turn off the power switch.
- 2. Hold on the button then turn on the power switch.
- 3. Release the button when the indicator becomes  $\Box$  $\Box$  $\Box$  $\Box$  and blinking. (Any green will do during the 5 blinks)
- $\blacksquare$  The LEDs will be changed as following order: (amber) (5 blinks) **(5 blinks)**  $\Box$  $\Box$  $\Box$  $\Box$  (5 blinks)  $\rightarrow$   $\Box$  $\Box$  $\Box$  $\Box$  (solid green)
- 4. It calibrates the sensor and measures the media length and prints internal settings then enter the dump mode.

#### **Self-test**

Printer will print the printer configuration after black mark sensor calibration. Self-test printout can be used to check if there is any dot damage on the heater element, printer configurations and available memory space.

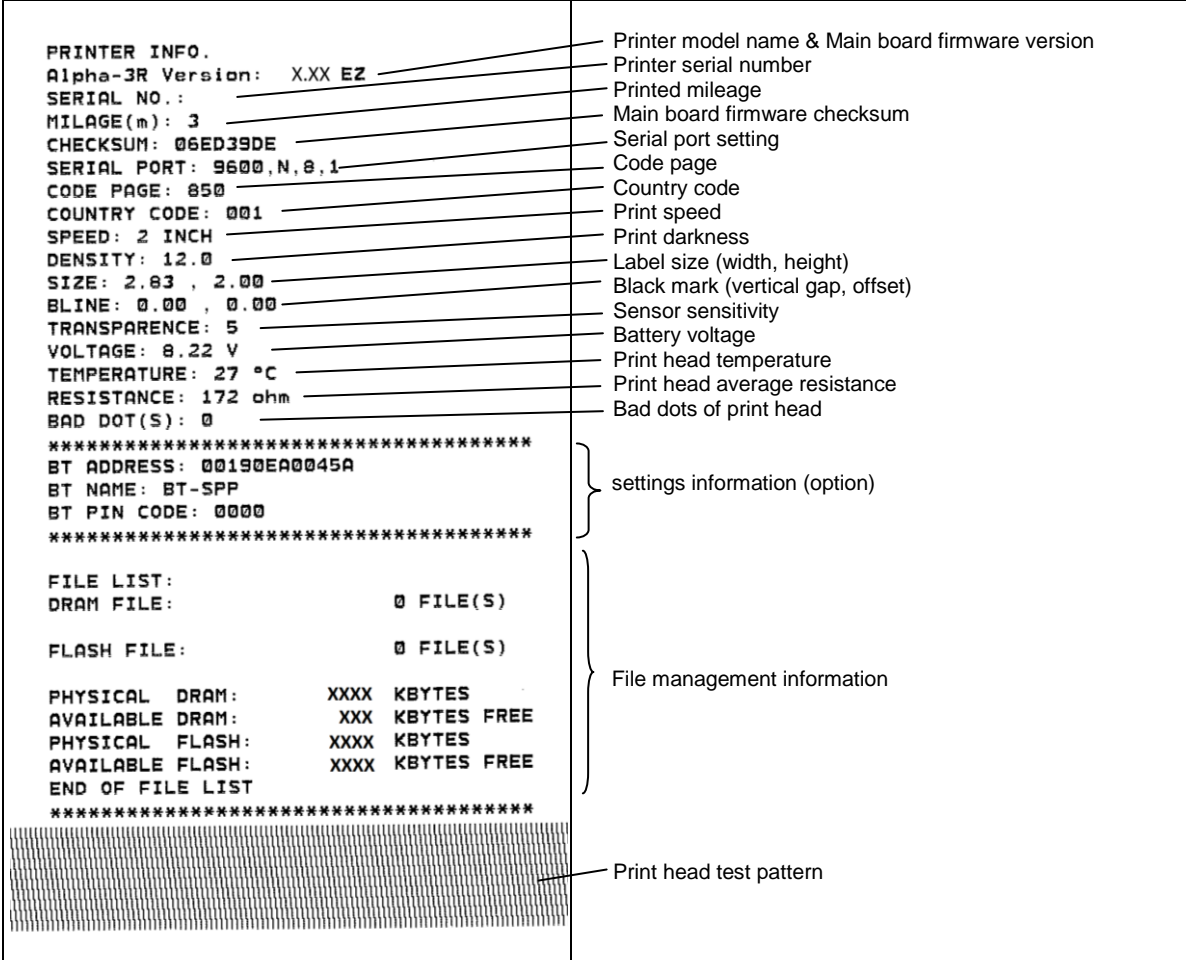

#### **Dump mode**

Printer will enter dump mode after printing printer configuration. In the dump mode, all characters will be printed in 2 columns as following. The left side characters are received from your system and right side data are the corresponding hexadecimal value of the characters. It allows users or engineers to verify and debug the program.

ASCII Data Hex decimal data related to left column of ASCII data

**Note:**

**1. Dump mode requires 3" wide paper width.**

**2. Turn off / on the power to resume printer for normal printing.**

#### <span id="page-30-0"></span>**5.3 Printer Initialization**

Printer initialization is used to clear DRAM and restore printer settings to defaults. Printer initialization is activated by the following procedures.

- 1. Turn off the power switch.
- 2. Hold on the button then turn on the power switch.
- 3. Release the button when the indicator becomes  $\Box$  $\Box$  $\Box$  $\Box$  and blinking. (Any green will do during the 5 blinks).
- The LEDs will be changed as following: (amber) (5 blinks) (5 blinks)  $\Box$  $\Box$  $\Box$  (5 blinks)  $\rightarrow$   $\Box$  $\Box$  $\Box$  (solid green)

Printer configuration will be restored to defaults as below after initialization.

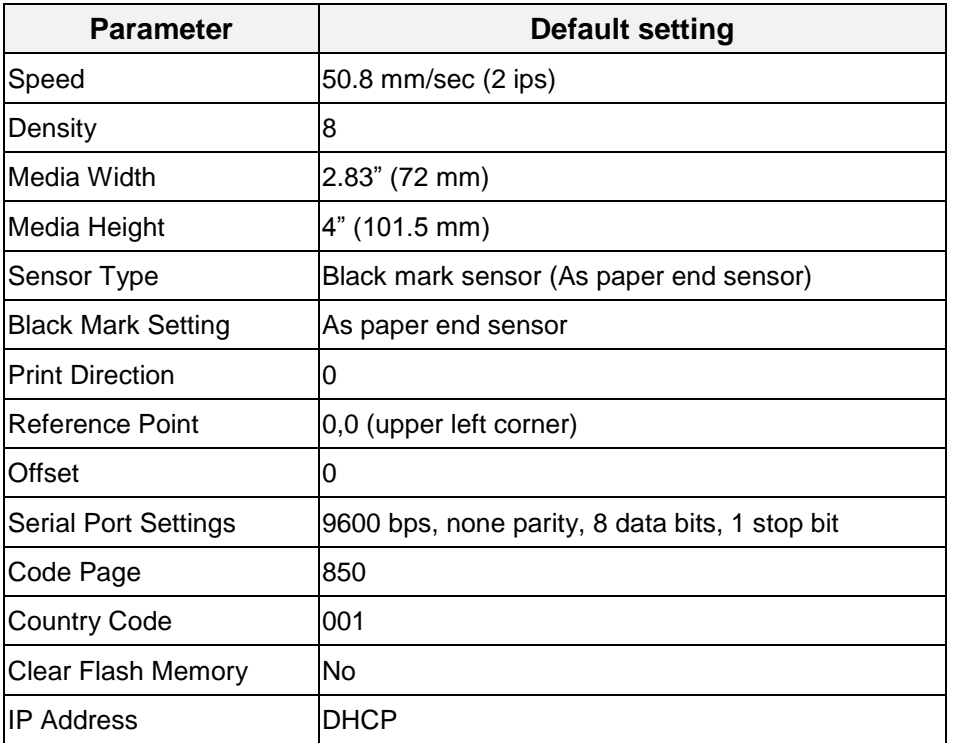

# <span id="page-32-0"></span>**6. Diagnostic Tool**

TSC's Diagnostic Utility is an integrated tool incorporating features that enable you to explore a printer's settings/status; change a printer's settings; download graphics, fonts and firmware; create a printer bitmap font; and send additional commands to a printer. With the aid of this powerful tool, you can review printer status and settings in an instant, which makes it much easier to troubleshoot problems and other issues.

# <span id="page-32-1"></span>**6.1 Start the Diagnostic Tool**

1. Double click on the Diagnostic tool icon **the Supering Conducts** to start the software.

2. There are four features (Printer Configuration, File Manager, Bitmap Font Manager, Command Tool) included in the Diagnostic utility.

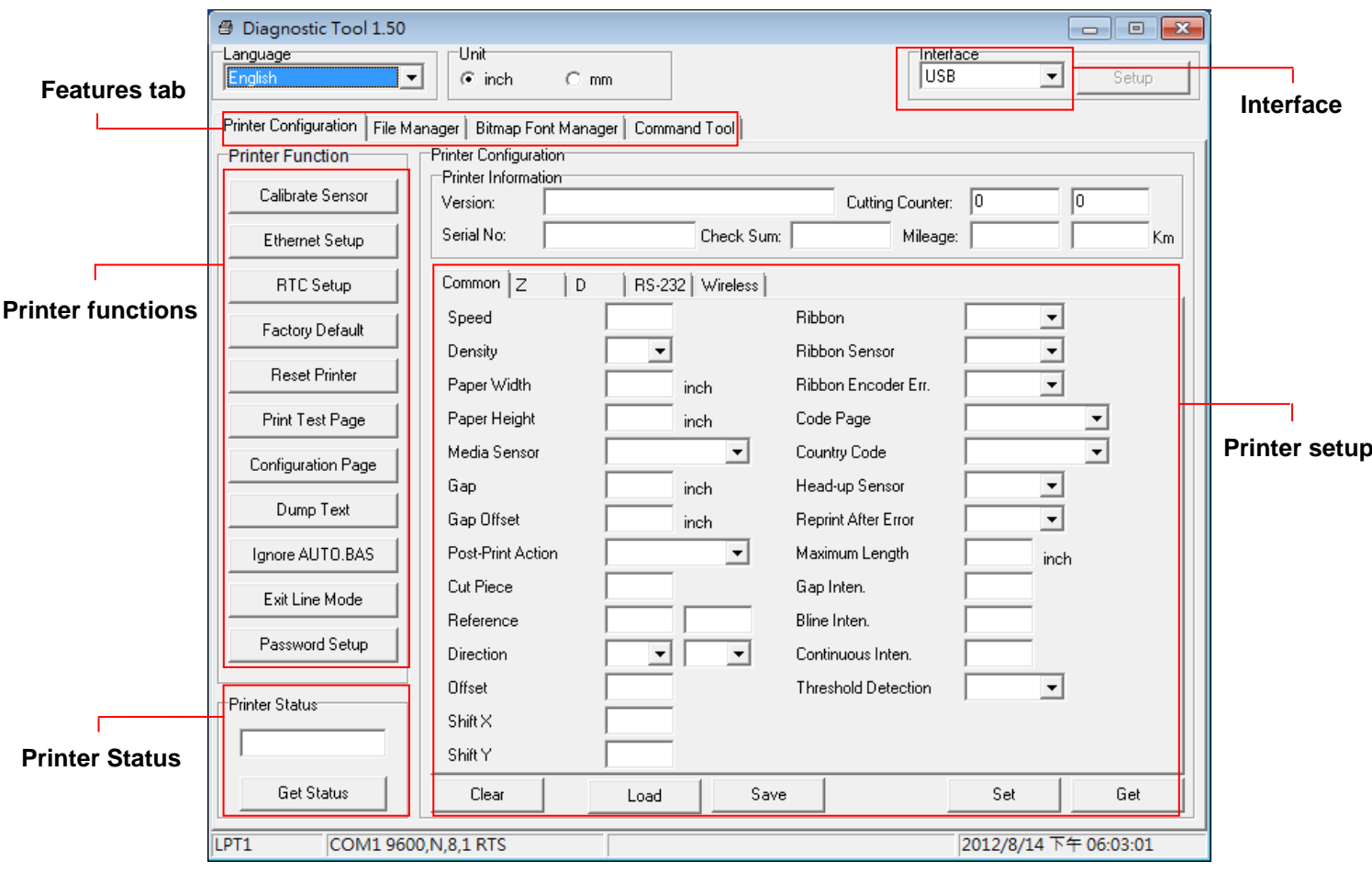

# <span id="page-33-0"></span>**6.2 Printer Function**

1. Select the PC interface connected with bar code printer.

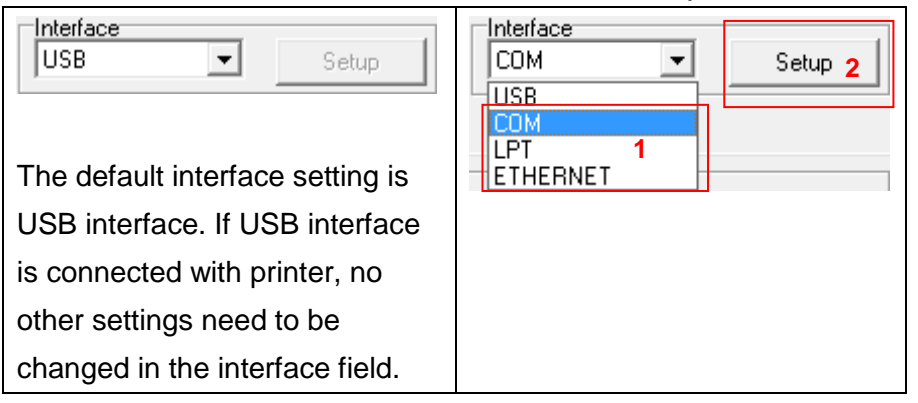

- 2. Click the "Printer Function" button to setup.
- 3. The detail functions in the Printer Function Group are listed as below.

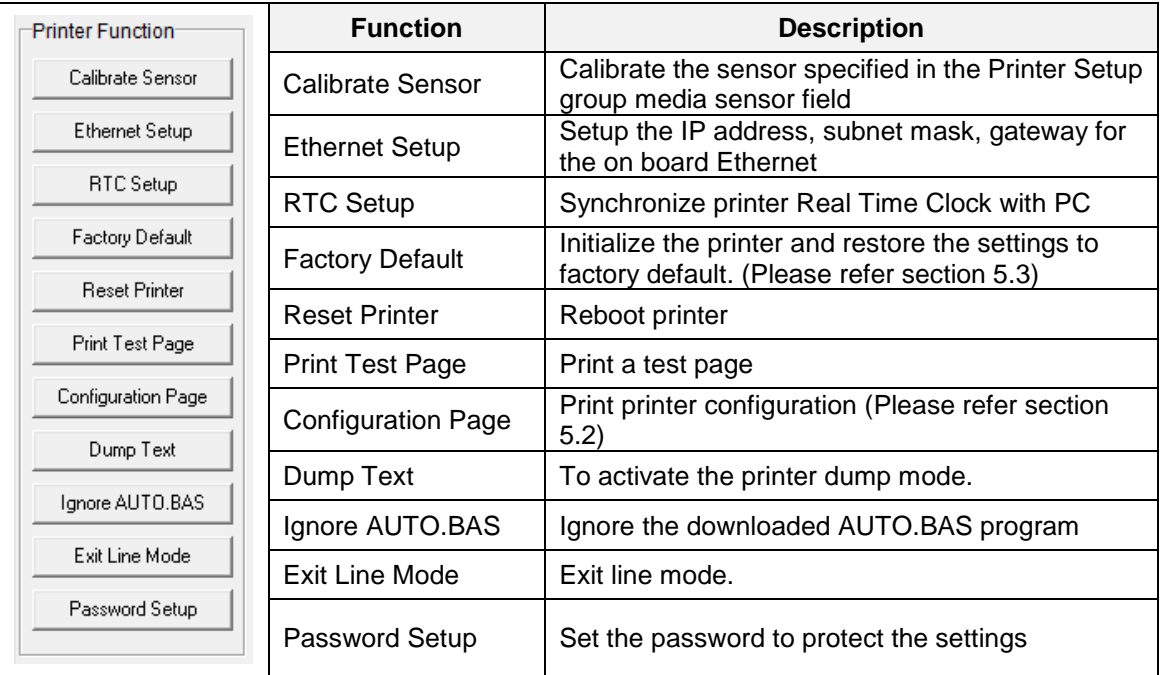

**For more information about Diagnostic Tool, please refer to the diagnostic utility quick start guide in the CD disk \ Utilities directory.**

# <span id="page-34-0"></span>**6.3 Calibrating Media Sensor by Diagnostic Tool**

#### <span id="page-34-1"></span>**6.3.1 Auto Calibration**

- 1. Make sure the media is installed ready and media cover is closed. (Please refer to section 3.4)
- 2. Turn on the printer power switch.
- 3. Open Diagnostic tool and set interface. (The default setting is USB)

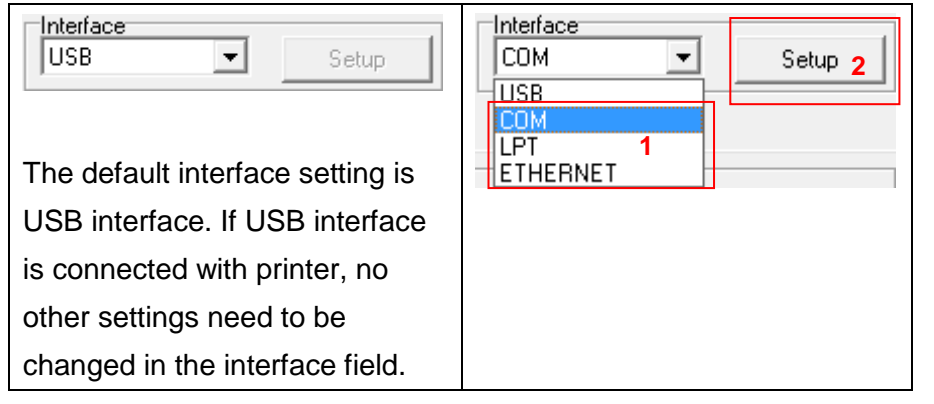

- 4. Click the "Calibrate Sensor" button.
- 5. Select the media type and click the "Calibrate" button.

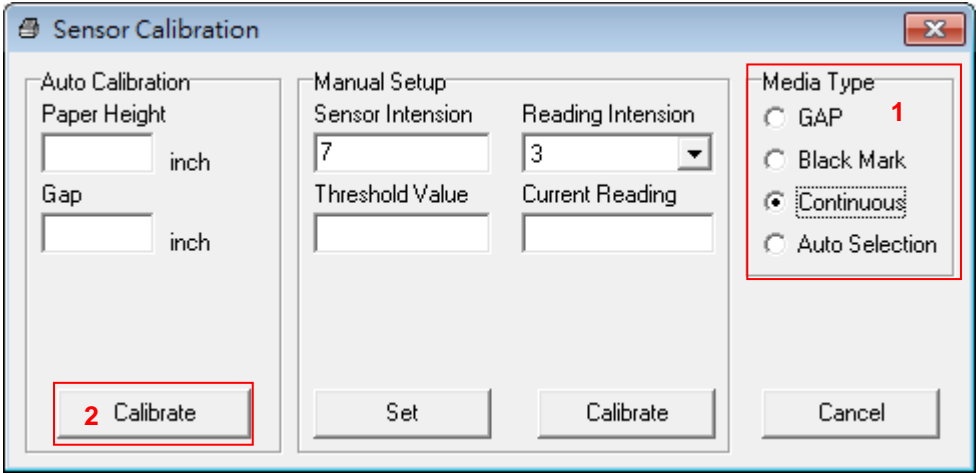

**Note:**

**The Alpha-3R can only support back mark and continuous of media type.**

# <span id="page-35-0"></span>**6.4 Setting by Diagnostic Tool**

- 1. Make sure the media is installed ready and media cover is closed. (Please refer to section 3.4)
- 2. Turn on the printer power switch.
- 3. Open Diagnostic tool and set interface. (The default setting is USB)

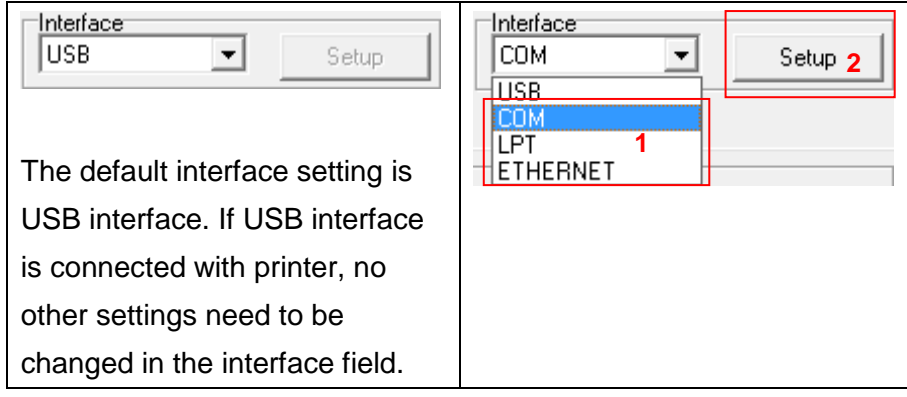

- 4. Select "Wireless" tab and "Built-in wireless module" item.
- 5. Enter and select the new Wireless settings in the editor.
- 6. Press "Set" button to set the new settings to the printer.
- 7. Press "Get" button to make sure Wireless is set properly.

#### **Note:**

**Diagnostic tool higher than V1.50 and the firmware higher than V1.22 can support this function.**

# <span id="page-36-0"></span>**6.5 Setting by Diagnostic Tool**

Open the command tool ,use instruction check connect state.

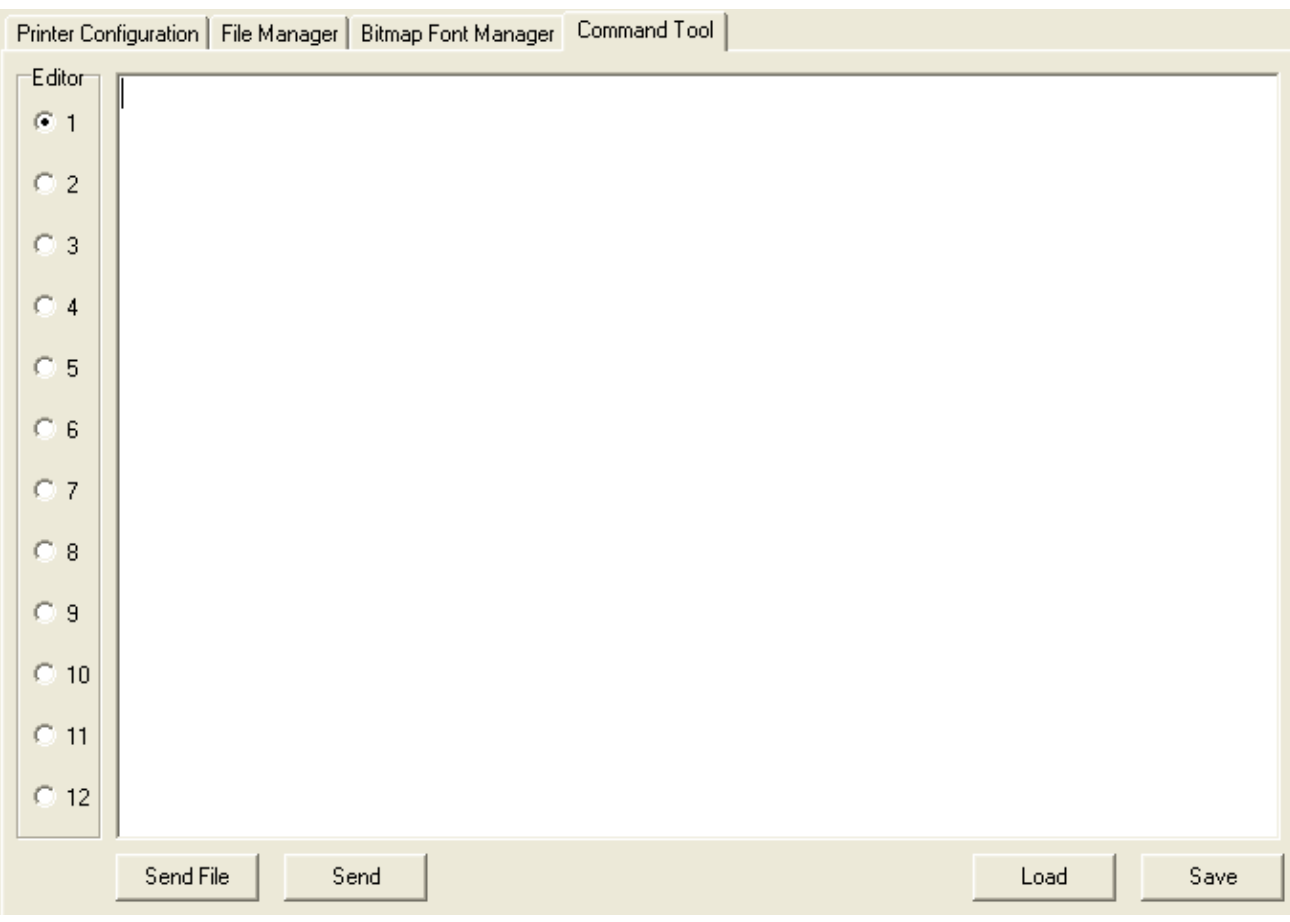

# <span id="page-37-0"></span>**7. Troubleshooting**

# <span id="page-37-1"></span>**7.1 Common Problems**

The following guide lists the most common problems that may be encountered when operating this bar code printer. If the printer still does not function after all suggested solutions have been invoked, please contact the Customer Service Department of your purchased reseller or distributor for assistance.

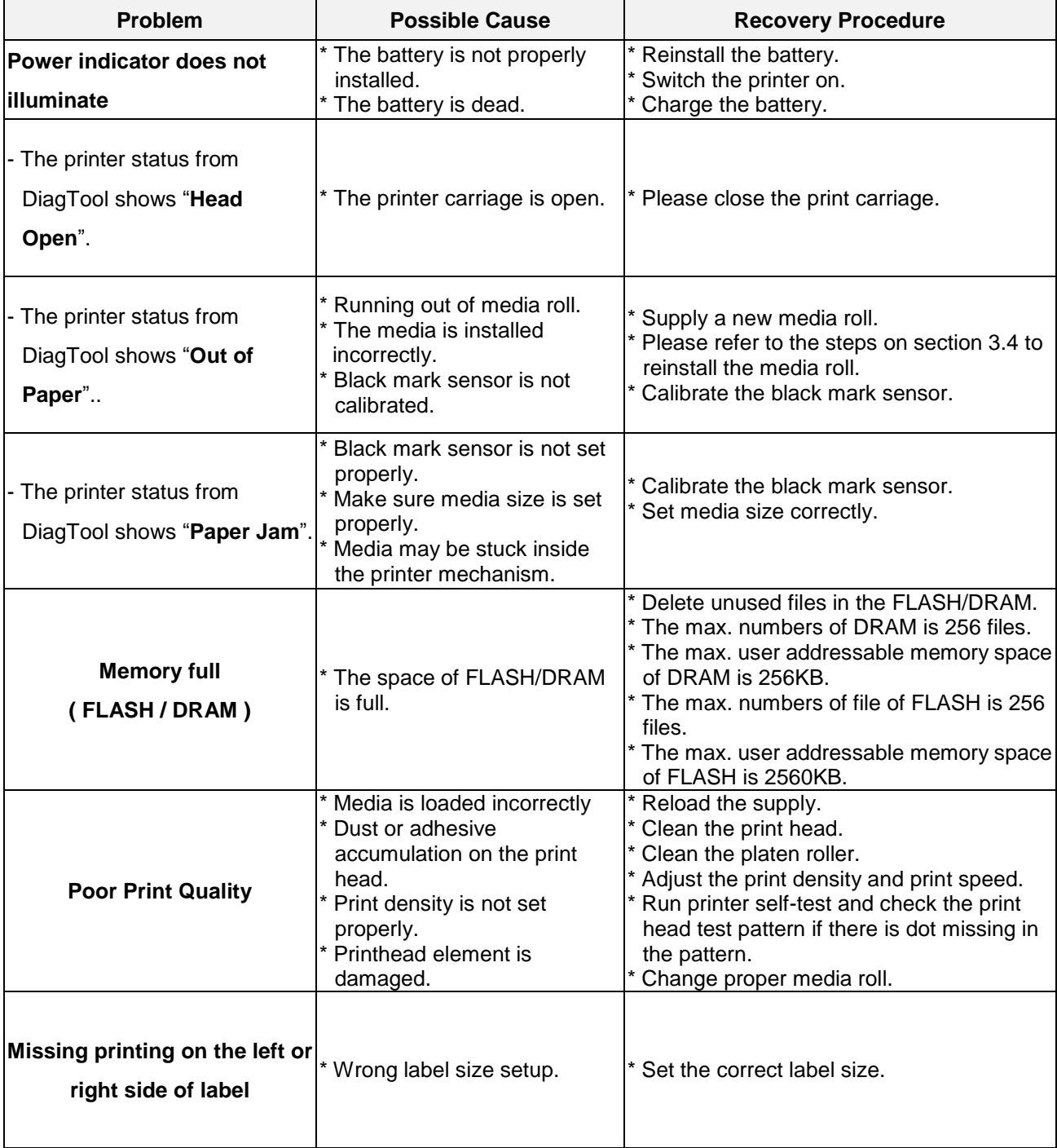

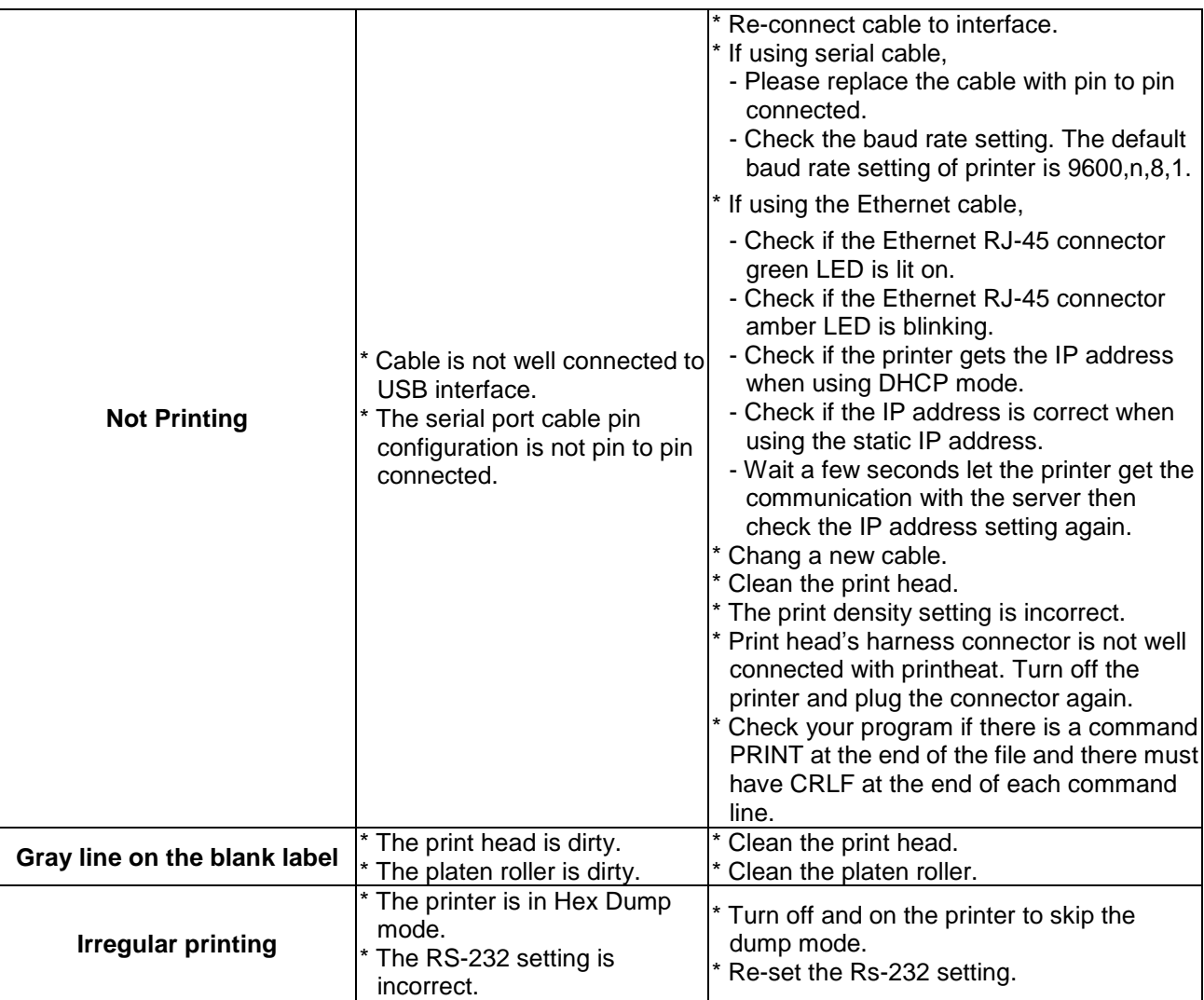

# <span id="page-39-0"></span>**8. Maintenance**

This session presents the clean tools and methods to maintain your printer.

- 1. Please use one of following material to clean the printer.
- Cotton swab
- Lint-free cloth
- Vacuum / Blower brush
- 100% Ethanol or Isopropyl Alcohol

#### 2. The cleaning process is described as following,

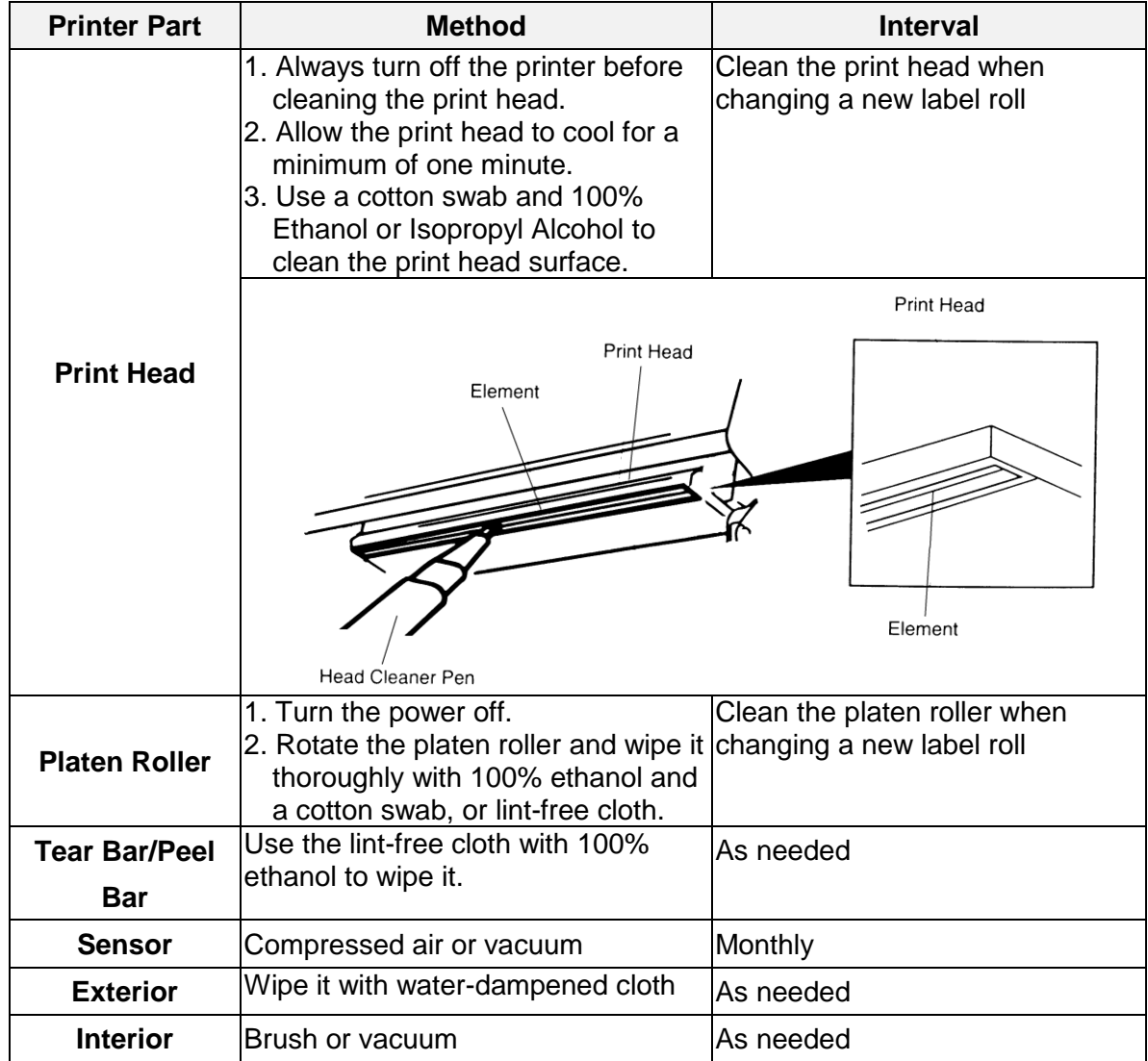

**Note:**

- Do not touch printer head by hand. If you touch it careless, please use ethanol to clean it.
- Please use 100% Ethenol or Isopropyl Alcohol. DO NOT use medical alcohol, which may damage the printer head.
- Regularly clean the print head and supply sensors once change a new ribbon to keep printer performance and extend printer life.

# <span id="page-40-0"></span>**Revise History**

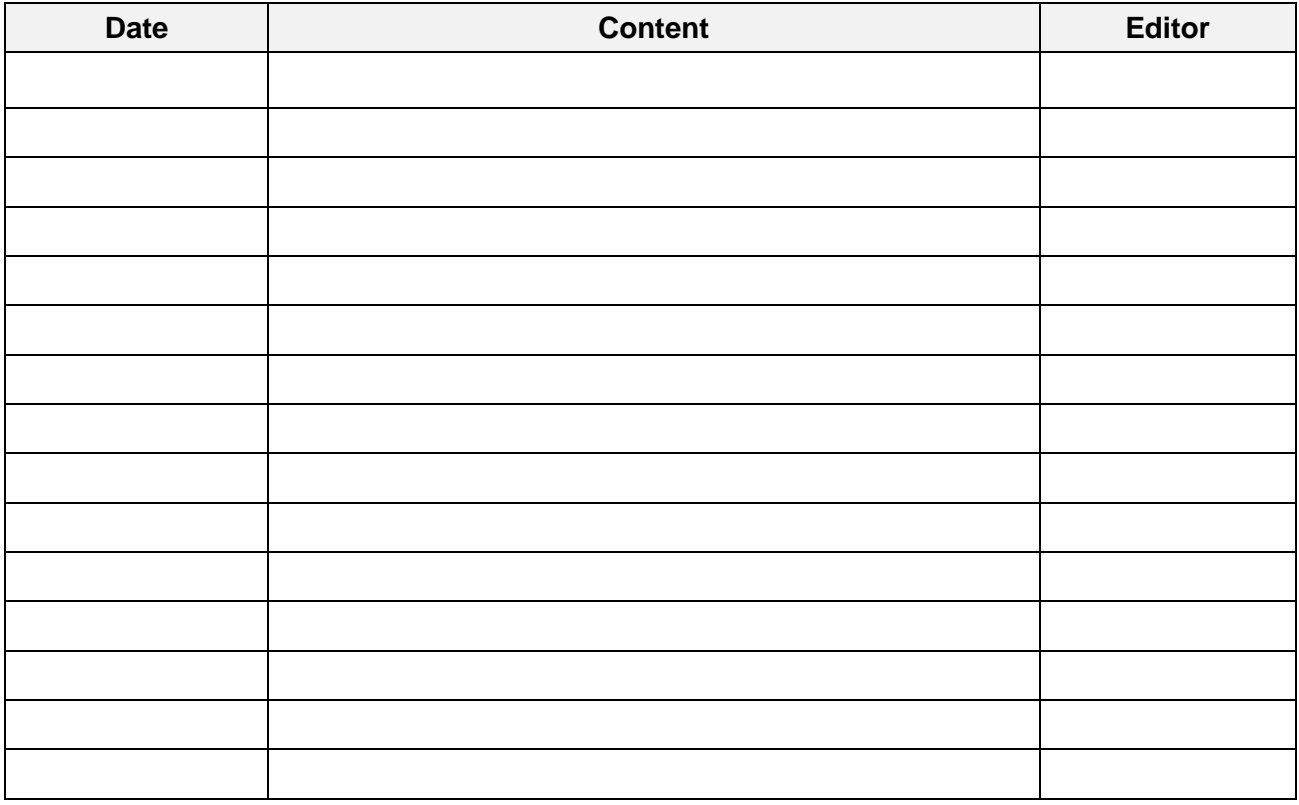

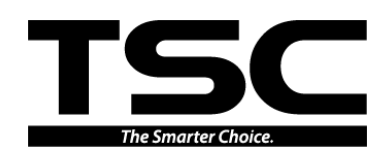

**TSC Auto ID Technology Co., Ltd**.

Corporate Headquarters **Li Ze Plant** New Taipei City 23141, Taiwan (R.O.C.) Yilan County 26841, Taiwan (R.O.C.) TEL: +886-2-2218-6789 TEL: +886-3-990-6677 FAX: +886-2-2218-5678 FAX: +886-3-990-5577 Web site: www.tscprinters.com E-mail: printer\_sales@tscprinters.com tech\_support@tscprinters.com

<u>Li Ze Fiant</u><br>
No.35, Sec. 2, Ligong 1st Rd., Wujie Township,<br>
Yilan County 26841, Taiwan (R.O.C.)<br>
TEL: +886-3-990-6677<br>
FAX: +886-3-990-5577